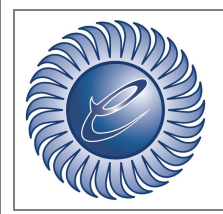

www.eco-management.it e-mail: <u>info@eco-management.it</u>

*Azienda certificata ISO:9001* 

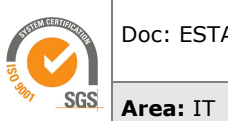

Doc: ESTARWEB MUD 2017

### **ESTARWEB: ISTRUZIONI OPERATIVE MUD 2017**

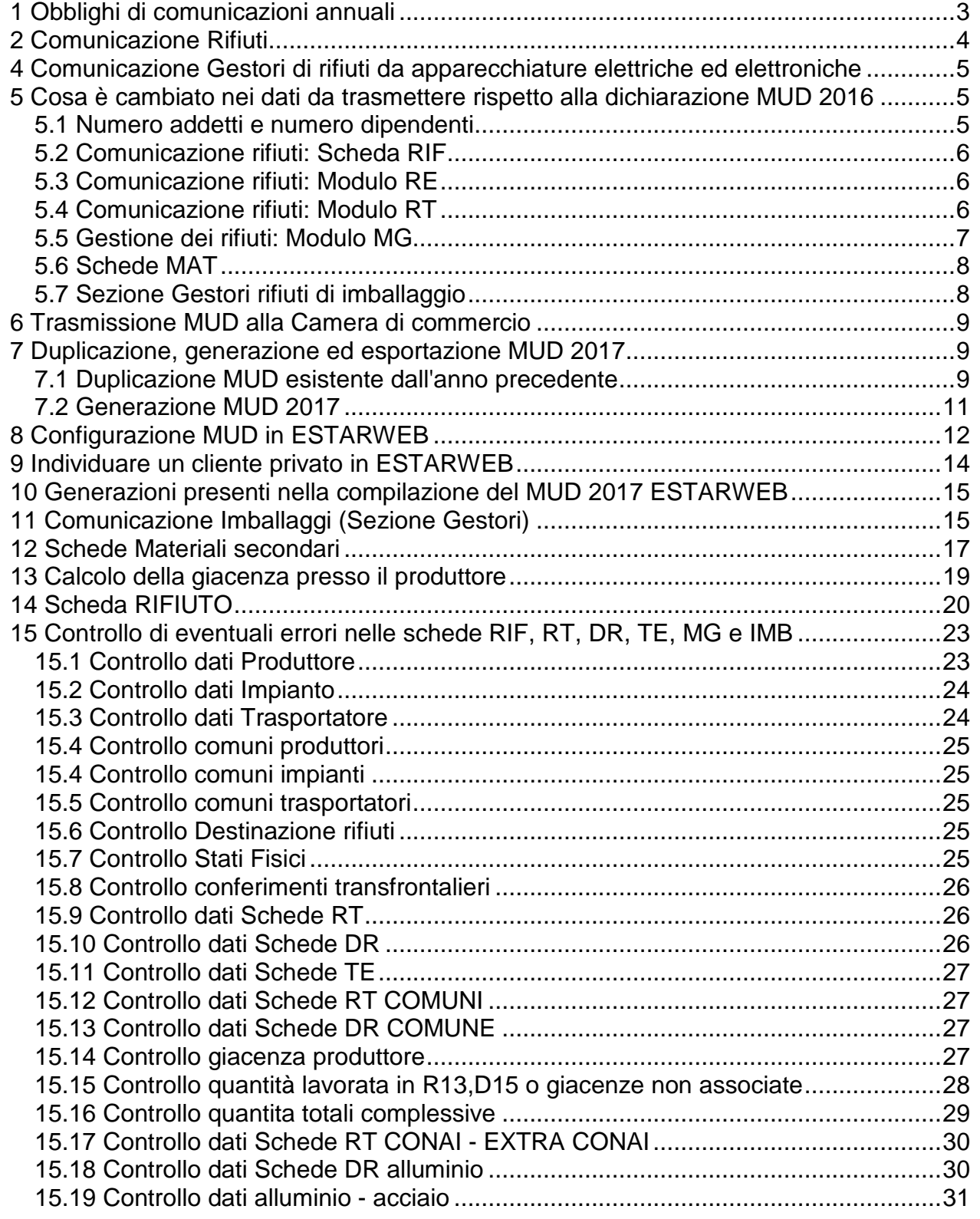

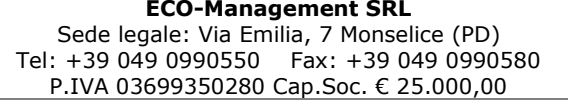

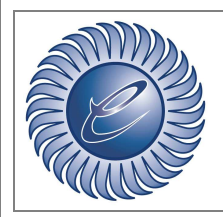

www.eco-management.it e-mail: <u>info@eco-management.it</u>

*Azienda certificata ISO:9001* 

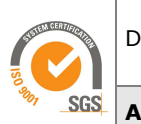

Doc: ESTARWEB MUD 2017

**Area:** IT

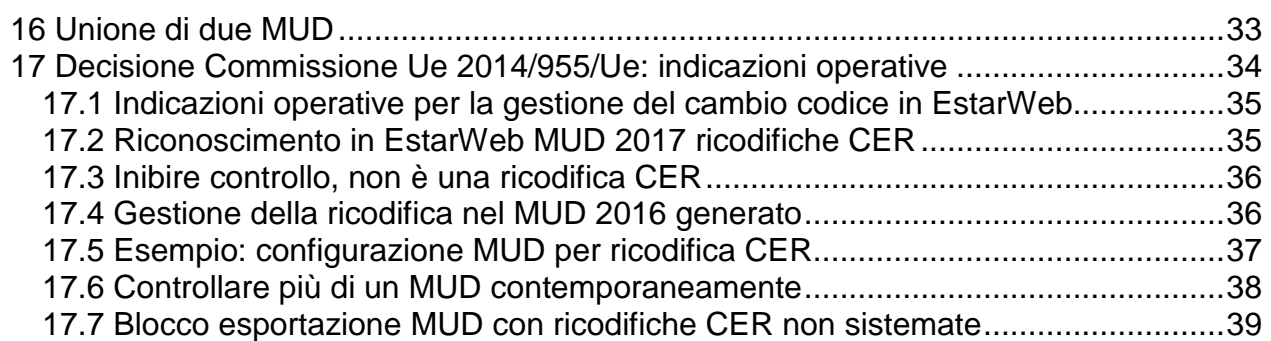

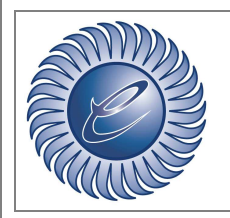

www.eco-management.it e-mail: info@eco-management.it

*Azienda certificata ISO:9001* 

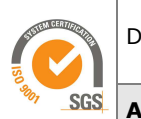

**Area:** IT

### **IMPORTANTE**

Prima di procedere con la "Generazione MUD" è fondamentale la lettura del seguente manuale. Il nostro servizio assistenza non fornisce consulenza normativa sulle modalità di redazione del MUD.

Per eventuali richieste di assistenza, modifica dati e/o compilazione del MUD siete pregati di prendere contatto con il nostro ufficio consulenza: **Dr.ssa Vania Ruzzon**, mail: consulenza@eco-management.it Tel. 049 0990550.

### **1 Obblighi di comunicazioni annuali**

In assenza di modifiche di legge il MUD da presentare entro il 30 aprile 2017, sarà quello previsto dal D.P.C.M. 17 dicembre 2014, pubblicato nel Supplemento ordinario n. 97 alla Gazzetta ufficiale n. 299 del 27 dicembre 2014, e successivamente confermato dal D.P.C.M 21 dicembre 2015.

**La presentazione del MUD avverrà quindi con modulistica ed istruzioni già utilizzate per le dichiarazioni presentate nel 2016. La scadenza è il 30 Aprile: essendo un giorno festivo, la scadenza è prorogata al primo giorno seguente non festivo, ovvero al 2 maggio.** 

Il Decreto del Presidente del Consiglio del 27 dicembre 2014 contiene il modello e le istruzioni per la presentazione delle Comunicazioni entro il 30 aprile 2017, con riferimento all'anno 2016, da parte dei soggetti interessati che sono così individuati:

#### comunicazione rifiuti:

- chiunque effettua a titolo professionale attività di raccolta e trasporto di rifiuti;
- commercianti e intermediari di rifiuti senza detenzione;
- imprese ed enti che effettuano operazioni di recupero e smaltimento dei rifiuti;
- imprese ed enti produttori iniziali di rifiuti pericolosi;
- imprese ed enti produttori che hanno più di dieci dipendenti e sono produttori iniziali di rifiuti non pericolosi derivanti da lavorazioni industriali, da lavorazioni artigianali e da attività di recupero e smaltimento di rifiuti, fanghi prodotti dalla potabilizzazione e da altri trattamenti delle acque e dalla depurazione delle acque reflue e da

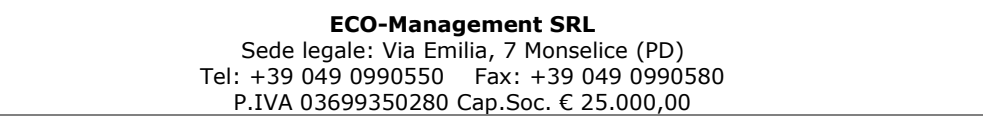

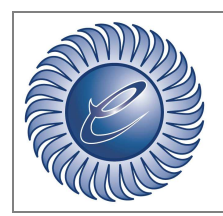

#### **ECO-Management SRL**  www.eco-management.it e-mail: info@eco-management.it *Azienda certificata ISO:9001*

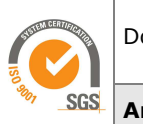

**Area:** IT

abbattimento dei fumi (così come previsto dall'articolo 184 comma 3 lettere c), d) e g));

• si ricorda inoltre che la Legge 28 dicembre 2015, n. 221 prevede che le imprese agricole di cui all'articolo 2135 del codice civile, nonché' i soggetti esercenti attività ricadenti nell'ambito dei codici ATECO 96.02.01, 96.02.02 e 96.09.02 assolvono all'obbligo di presentazione del modello unico di dichiarazione ambientale, di cui al decreto legislativo 3 aprile 2006, n. 152, attraverso la compilazione e conservazione, in ordine cronologico, dei formulari di trasporto.

#### comunicazione imballaggi:

• Sezione Gestori rifiuti di imballaggio: impianti autorizzati a svolgere operazioni di gestione di rifiuti di imballaggio di cui all'allegato B e C della parte IV del D.Lgs. 3 aprile 2006, n. 152.

comunicazione rifiuti da apparecchiature elettriche ed elettroniche:

• soggetti coinvolti nel ciclo di gestione dei RAEE rientranti nel campo di applicazione del D.Lgs. 49/2014.

# **2 Comunicazione Rifiuti**

L'obbligo riguarda:

- 1. produttori iniziali di rifiuti;
	- pericolosi;
	- non pericolosi derivanti da lavorazioni industriali, da lavorazioni artigianali e da attività di recupero e smaltimento rifiuti, fanghi prodotti dalla potabilizzazione e da altri trattamenti dalle acque e dalla depurazione delle acque reflue e da abbattimento dei fumi, se il produttore ha più di 10 dipendenti;
- 2. imprese ed enti che effettuano operazioni di recupero e di smaltimento dei rifiuti;
- 3. soggetti che effettuano a titolo professionale attività di raccolta e trasporto rifiuti,
- compreso il trasporto di rifiuti pericolosi prodotti dal dichiarante;
- 4. commercianti ed intermediari di rifiuti senza detenzione;

Si ricorda inoltre che la Legge 28 dicembre 2015, n. 221 prevede che le imprese agricole di cui all'articolo 2135 del codice civile, nonché i soggetti esercenti attività ricadenti nell'ambito dei codici ATECO 96.02.01, 96.02.02 e 96.09.02 assolvono all'obbligo di presentazione del modello unico di dichiarazione ambientale, di cui al decreto legislativo 3 aprile 2006, n. 152, attraverso la compilazione e conservazione, in ordine cronologico, dei formulari di trasporto.

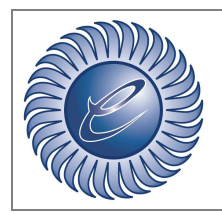

www.eco-management.it e-mail: info@eco-management.it

*Azienda certificata ISO:9001* 

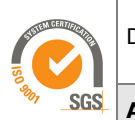

**Area:** IT

## **3 Comunicazione imballaggi**

Sono tenuti alla compilazione della Comunicazione Imballaggi - Sezione gestori di rifiuti di imballaggio, gli impianti autorizzati a svolgere operazioni di gestione di rifiuti di imballaggio di cui all'allegato B e C della parte IV del D.Lgs. 3 aprile 2006, n. 152 e successive modifiche intercorse.

Tutti gli impianti autorizzati a svolgere operazioni di gestione (compresa la messa in riserva) di rifiuti di imballaggio sono tenuti a presentare la Comunicazione Imballaggi (Sezione Gestori rifiuti di imballaggio).

### **4 Comunicazione Gestori di rifiuti da apparecchiature elettriche ed elettroniche**

I soggetti tenuti alla presentazione della Comunicazione relativa ai rifiuti da apparecchiature elettriche ed elettroniche (RAEE) sono i soggetti coinvolti nella raccolta e nel trattamento dei RAEE rientranti nel campo di applicazione del D.Lgs. 49/2014, ed in particolare:

- impianti di trattamento dei RAEE;
- centri di raccolta istituiti dai produttori o terzi che agiscono in loro nome ai sensi dell'articolo 12 comma 1 lettera b) del D.Lgs. 14/03/2014, n 49/2014.

Si ricorda che sono tenuti alla compilazione della Comunicazione Rifiuti da Apparecchiature Elettriche ed Elettroniche solo i soggetti coinvolti nella raccolta e nel trattamento dei RAEE rientranti nel campo di applicazione del d.lgs. n 49/2014, mentre coloro che gestiscono rifiuti derivanti da apparecchiature elettriche ed elettroniche non rientranti nel campo di applicazione del D.lgs. n. 49/2014 sono tenuti a compilare esclusivamente la Comunicazione Rifiuti.

### **5 Cosa è cambiato nei dati da trasmettere rispetto alla dichiarazione MUD 2016**

Non vi sono modifiche ai tracciati rispetto alla dichiarazione presentata nel 2016.

Indicazioni operative al capitolo 17 per la corretta gestione delle ricodifiche CER (Decisione Commissione Ue 2014/955/Ue) .

Si evidenziano di seguito alcuni chiarimenti.

#### 5.1 Numero addetti e numero dipendenti

**ECO-Management SRL**  Sede legale: Via Emilia, 7 Monselice (PD) Tel: +39 049 0990550 Fax: +39 049 0990580 P.IVA 03699350280 Cap.Soc. € 25.000,00

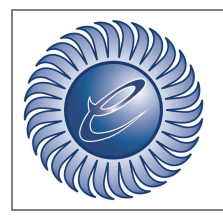

www.eco-management.it e-mail: info@eco-management.it

*Azienda certificata ISO:9001* 

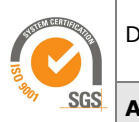

**Area:** IT

Il numero di adetti dell'Unità Locale è un dato che ha valore statistico e si riferisce al personale che ha operato, a qualsiasi titolo e con qualsiasi forma contrattuale, durante l'anno di riferimento nell'Unità Locale dichiarante. Tale dato non va confuso con il numero di dipendenti dell'impresa in base alla quale, come previsto dalla normativa vigente e per quanto riguarda i solo rifiuti non pericolosi, viene determinato l'obbligo di presentazione del MUD.

#### 5.2 Comunicazione rifiuti: Scheda RIF

Sono stati aggiunti due stati fisici "vischioso e sciropposo" e "Altro" a quelli fino ad ora presenti. Per la giacenza al 31/12 presso il produttore è stato introdotto l'obbligo di distinguere i rifiuti a seconda che siano in attesa di essere avviati a recupero o a smaltimento. La giacenza viene quindi suddivisa in due campi:

- "Quantità al 31/12 da avviare a recupero",
- "Quantità al 31/12 da avviare a smaltimento".

#### 5.3 Comunicazione rifiuti: Modulo RE

Questo modulo deve essere compilato nei casi in cui i rifiuti vengono prodotti fuori dalla propria U.L. o in U.L. di terzi. Le novità sono le seguenti:

- vengono nuovamente inseriti tra i rifiuti prodotti fuori dall'unità locale quelli derivanti da "cantieri temporanei e mobili (anche di bonifica)", solo per quanto riguarda i rifiuti pericolosi;
- le istruzioni riportano tra gli esempi dei rifiuti prodotti fuori dall'unità locale quelli derivanti da pulizia manutentiva di reti fognarie (art. 230 co. 5 del D. Lgs. 152/06), modificando ancora una volta le modalità di compilazione del MUD per gli spurghisti che, se occupano più di 10 dipendenti, dovranno compilare per l'attività di produzione il campo "rifiuto prodotto fuori dell'u.l" e i relativi moduli RE. Questa novità, a nostro avviso, corregge quanto previsto nel modello dello scorso anno che prevedeva la compilazione in questi casi del campo "rifiuto prodotto nell'u.l.".

Se invece occupano meno di 10 dipendenti dovranno continuare a compilarlo per l'attività di trasporto.

Continuano a utilizzare il Modulo RE le attività di bonifica di beni contenenti amianto per gli operatori iscritti alla cat. 10 dell'Albo gestori, le manutenzioni diverse da quelle dell'articolo 2666 co. 4 del 152/06 e l'assistenza sanitaria effettuata per gli ambulatori decentrati dell'ASL che non si configurano come UL.

#### 5.4 Comunicazione rifiuti: Modulo RT

Il modulo non cambia, ma le istruzioni specificano che nel caso di rifiuti provenienti da soggetti non individuabili come imprese o enti non dovrà essere indicato il codice fiscale

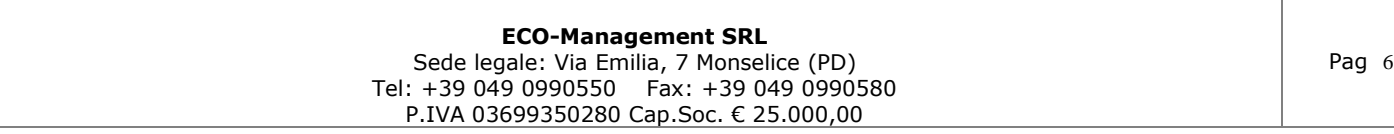

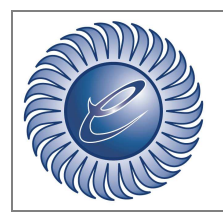

www.eco-management.it e-mail: info@eco-management.it

*Azienda certificata ISO:9001* 

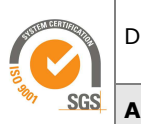

**Area:** IT

ma andrà comunque indicato il comune di provenienza; la casella Privati non va mai utilizzata nel caso di rifiuti provenienti da imprese o da enti; tuttavia deve comunque essere indicato il Comune di provenienza dei rifiuti prodotti da privati.

#### 5.5 Gestione dei rifiuti: Modulo MG

Vengono aggiunti alcuni codici R e D descrittivi delle operazioni di recupero e smaltimento a fianco delle precedenti "Tipologie di Impianto", e vengono modificate alcune descrizioni degli impianti già esistenti nel modulo MG:

- Discarica (D1, D5, D2),
- Inceneritore (D10),
- Impianto di coincenerimento (R1),
- Recupero Materia (R2,R3,R4,R5,R6,R7,R8,R9,R13),
- Impianto di trattamento chimico fisico biologico (D8, D9, D14),
- Impianto per la messa in riserva (R13).

Sono inserite anche due nuove tipologie di impianto:

- "Impianto per il deposito preliminare" (D15),
- "Impianti che effettuano uno o più operazioni di smaltimento (D2,D4,D13)".

I rifiuti che il gestore ha in giacenza al 31/12/2016 presso il proprio impianto devono essere distinti a seconda che siano tenuti: in messa in riserva in attesa di essere inviati al recupero presso la propria unità locale o al di fuori di essa; in deposito preliminare in attesa di essere inviati allo smaltimento presso la propria unità locale o al di fuori di essa.

Nel campo R13 vanno inserite le quantità di rifiuto che il dichiarante, nel 2016, ha ricevuto e messo in riserva nell'unità locale per poi avviarla ad operazioni di recupero in altri impianti o che ha sottoposto, nel proprio impianto, ad un'operazione di recupero di materia classificata esclusivamente con R13. Le quantità che il dichiarante, presso il proprio impianto, ha avviato prima a R13 e poi ad altre operazioni di recupero (da R1 a R12), vanno inserite solo in corrispondenza dell'operazione di recupero effettivamente svolta (da R1 a R12) e non nel campo R13.

Nel campo D15 vanno inserite esclusivamente le quantità complessive di rifiuto che il dichiarante, nel 2016, ha ricevuto e messo in deposito preliminare presso il proprio impianto per poi avviarle ad operazioni di smaltimento in altri impianti. Le quantità che il dichiarante, presso il proprio impianto, ha avviato prima a D15 e poi ad altre operazioni di smaltimento (da D1 a D14), vanno inserite solo in corrispondenza dell'operazione di smaltimento effettivamente svolta (da D1 a D14) e non nel campo D15.

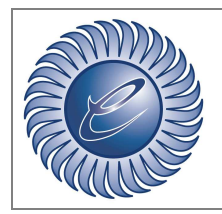

*Azienda certificata ISO:9001* 

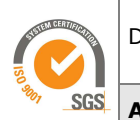

**Area:** IT

#### 5.6 Schede MAT

La scheda "MATERIALI SECONDARI AI SENSI DELL'ART.184-TER DEL D.LGS.N.152/2006" va compilata, oltre che per comunicare le quantità di "end of waste" e/o materiali secondari, ai sensi dell'art. 184-ter del d.lgs.n.152/2006, anche con riferimento alle materie prime e ai prodotti ottenuti di cui all'articolo 9-bis, lettera a) e b), del decreto-legge 6 novembre 2008, n. 172, convertito, con modificazioni, dalla legge 30 dicembre 2008, n. 210, quindi ai materiali conformi alle autorizzazioni rilasciate ai sensi degli artt. 208, 209 e 210 del medesimo decreto legislativo n. 152 del 2006, e successive modificazioni, e del D.Lgs. 18 febbraio 2005, n. 59; quest'anno viene ampliato l'elenco dei materiali che possono essere codificati.

#### 5.7 Sezione Gestori rifiuti di imballaggio

Nella scheda IMB – Gestori rifiuti da imballaggio, sono aggiunti i seguenti codici CER tra quelli ricevuti (circuito Conai ed extraConai) e tra quelli prodotti: 150105, 150109. Inoltre è stata data la possibilità di inserire altri codici oltre quelli preimpostati in entrambi in casi, aggiungendo una riga vuota. Nel modulo MG-IMB, sono state inserite le stesse modifiche sulla Giacenza al 31/12 e la modifica alle istruzioni dei campi R13 e D15 del modulo MG.

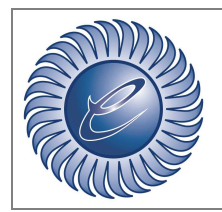

*Azienda certificata ISO:9001* 

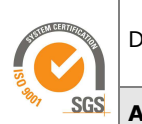

**Area:** IT

### **6 Trasmissione MUD alla Camera di commercio**

La presentazione alla Camera di Commercio può avvenire esclusivamente via telematica. Il file può contenere le dichiarazioni relative a più unità locali, sia appartenenti ad un unico soggetto dichiarante che appartenenti a più soggetti dichiaranti (dichiarazione multipla). Ogni dichiarazione può contenere varie Comunicazioni (p.es. Comunicazione Rifiuti elettrici ed elettronici e Comunicazione Rifiuti Speciali). La trasmissione deve avvenire esclusivamente tramite il sito www.mudtelematico.it Per la trasmissione telematica i soggetti dichiaranti debbono essere in possesso di un dispositivo contenente un certificato di firma digitale (Smart Card o Carta nazionale dei Servizi o Business Key) valido al momento dell'invio. Le associazioni di categoria, i professionisti e gli studi di consulenza possono inviare telematicamente i MUD compilati per conto dei propri associati e dei propri clienti apponendo cumulativamente ad ogni invio la propria firma elettronica sulla base di espressa delega scritta dei propri associati e dei clienti (i quali restano responsabili della veridicità dei dati dichiarati) che deve essere mantenuta presso la sede delle medesime associazioni e studi.

#### **Scadenza**

Entro il 30 aprile 2017: essendo un giorno festivo, la scadenza è prorogata al primo giorno seguente non festivo, ovvero al **2 maggio**.

### **7 Duplicazione, generazione ed esportazione MUD 2017**

#### 7.1 Duplicazione MUD esistente dall'anno precedente

E' possibile duplicare un MUD presente nella lista di ESTARWEB (evitando l'inserimento di uno nuovo). Individuata la dichiarazione si procede visualizzando la configurazione del MUD.

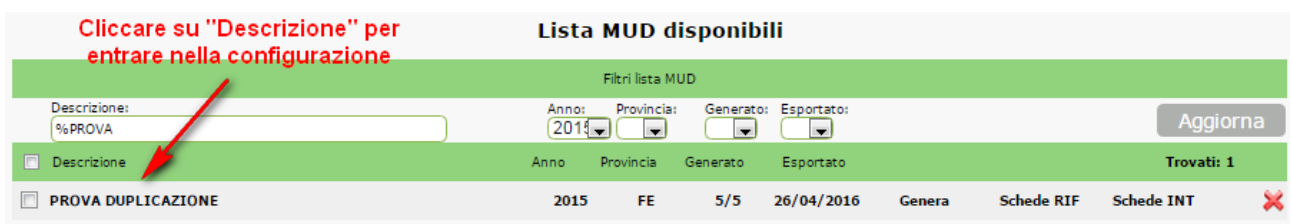

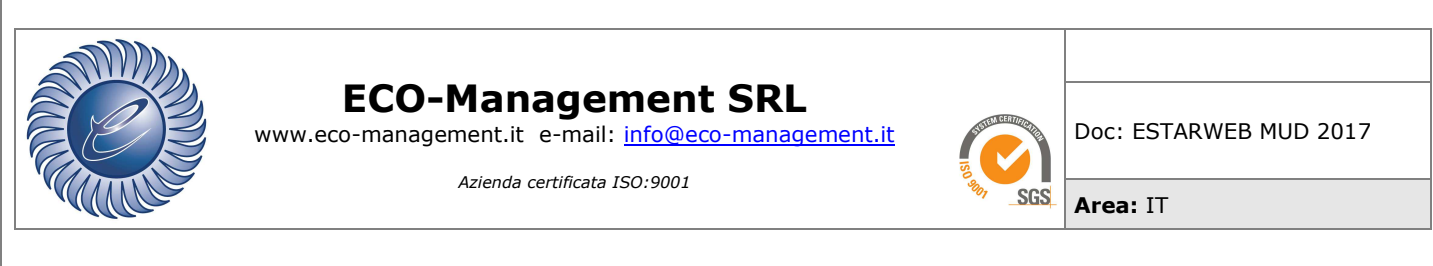

Nella configurazione premere "Duplica" (in fondo alla pagina).

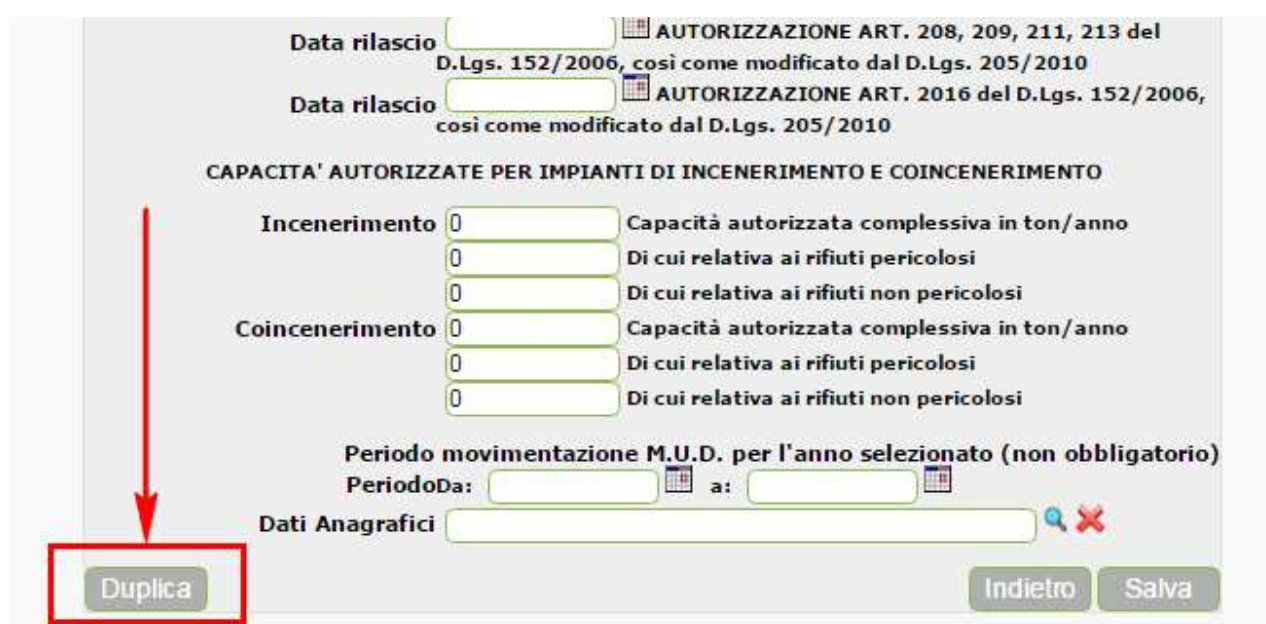

A questo punto si dovrà inserire l'anno effettivo della dichiarazione (p.es. 2016 se MUD 2017) e selezionare le schede da duplicare (se nessuna scheda è selezionata verrà duplicata solo la configurazione).

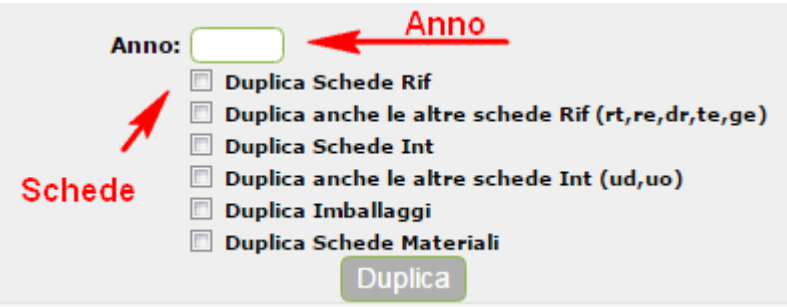

Per terminare il procedimento premere un'altra volta il pulsante "Duplica".

Visualizzare la dichiarazione duplicata variando il filtro di ricerca "Anno" nella lista MUD (se duplicato con anno 2016, il filtro deve essere impostato con anno 2016).

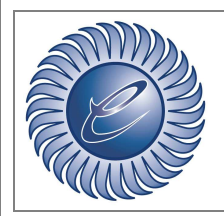

*Azienda certificata ISO:9001* 

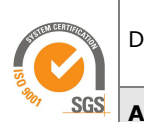

**Area:** IT

#### 7.2 Generazione MUD 2017

Per generare il MUD 2017 bisogna visualizzare la "lista MUD disponibili" e cliccare **Genera** nel MUD creato in precedenza.

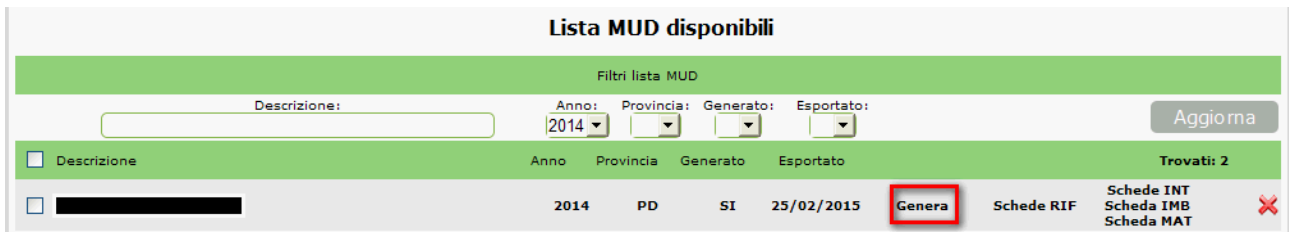

Per l'esportazione selezionare il MUD generato e cliccare Esporta dal menù laterale sinistro (si possono esportare più mud contemporaneamente). Si consiglia la verifica del file "Check On-Line" su www.mudtelematico.it.

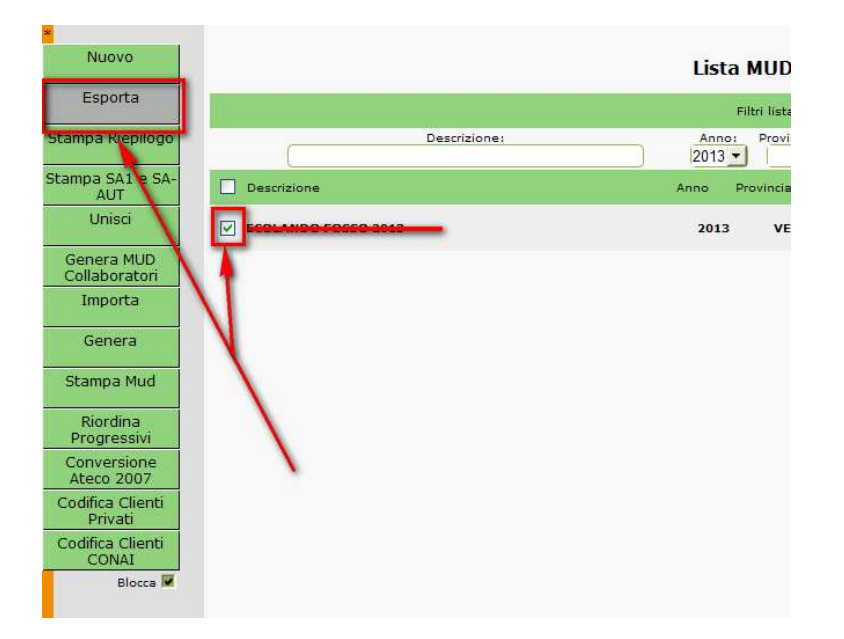

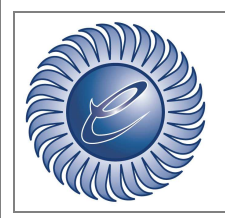

*Azienda certificata ISO:9001* 

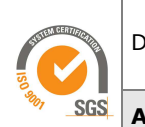

Doc: ESTARWEB MUD 2017

**Area:** IT

### **8 Configurazione MUD in ESTARWEB**

Nel menu laterale sinistro, presente nella lista di visualizzazione MUD (Gestori rifiuti / MUD), selezionare il pulsante "Nuovo" (creazione di una nuova configurazione MUD).

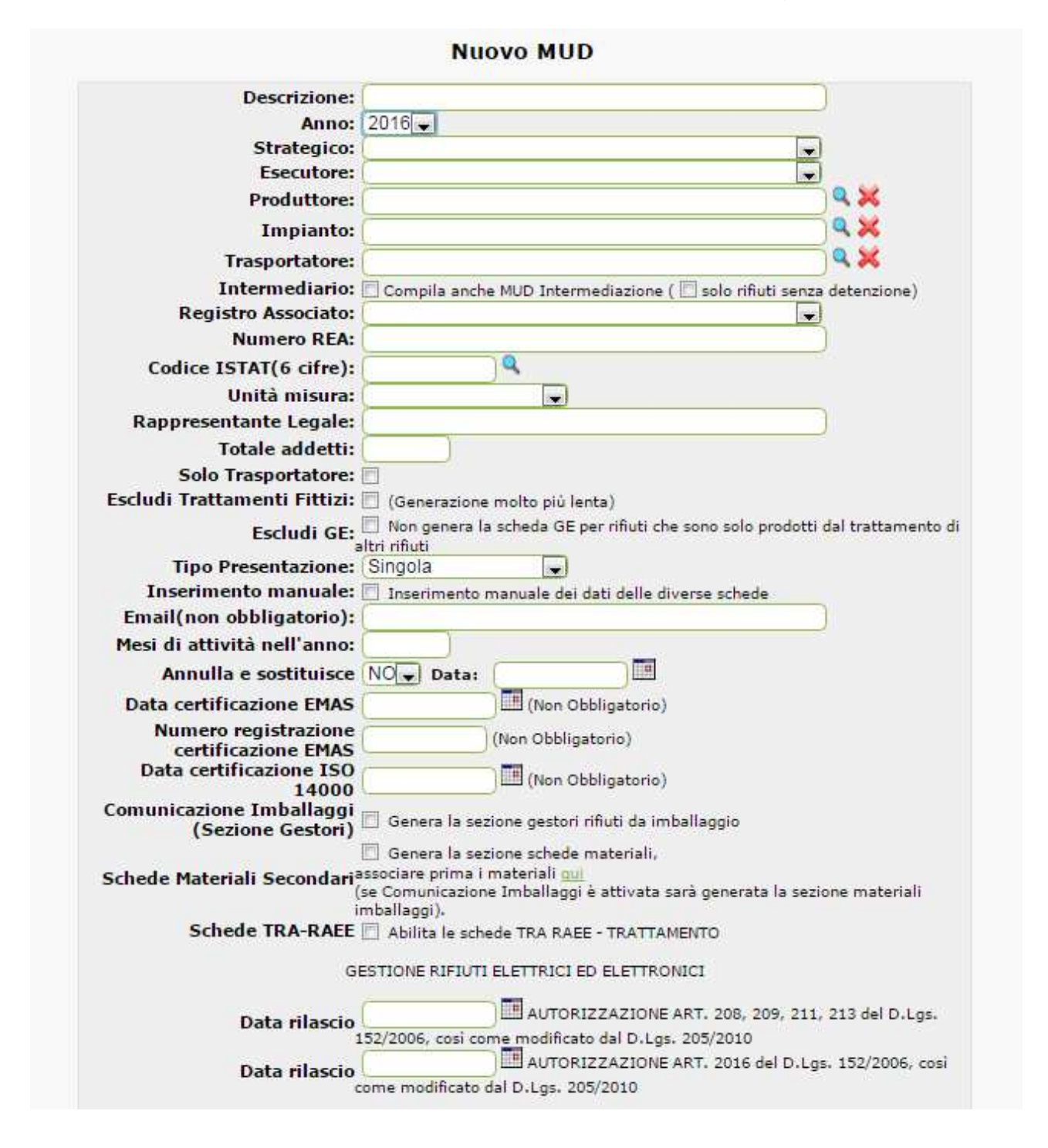

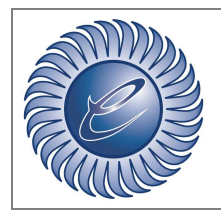

www.eco-management.it e-mail: info@eco-management.it

*Azienda certificata ISO:9001* 

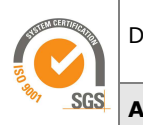

**Area:** IT

**Descrizione**: nominativo interno del gestionale (non valido ai fini della dichiarazione);

**Anno**: anno effettivo della dichiarazione (MUD 2017 anno effettivo 2016);

**Strategico**: valore di default NON MODIFICABILE;

**Esecutore**: valore di default NON MODIFICABILE;

**Produttore**: anagrafica del produttore di rifiuti (può essere vuoto);

**Impianto**: anagrafica del gestore di rifiuti (può essere vuoto);

**Trasportatore**: anagrafica del trasportatore di rifiuti (può essere vuoto);

**Intermediario**: generazione MUD intermediazione(con possibilità rifiuti senza detenzione); **Registro**: registro rifiuti associato alla dichiarazione;

**Numero REA**: numero di iscrizione al Repertorio notizie Economiche ed Amministrative;

**Codice ISTAT**: codice attività economica principale esercitata nell'unità locale;

**Unità di Misura**: impostare a Kg - kilogrammo;

**Rappresentante Legale**: riportare per esteso cognome e nome;

**Totale addetti**: numero addetti dell'unità locale nel corso dell'anno di riferimento;

**Solo trasportatore**: selezionare se la dichiarazione è di solo trasporto;

**Escludi Trattamenti Fittizi**: selezionabile solo per alcuni gestori (chiedere informazioni assistenza on-line);

**Escludi GE**: selezionabile solo per alcuni gestori (chiedere informazioni assistenza online);

**Tipo Presentazione**: Obbligatorio valore "Singola";

**E-mail:** non obbligatoria;

**Mesi di attività nell'anno**: riportare il numero di riferimento nei quali il dichiarante ha operato nell'unità locale;

**Inserimento manuale dei dati**: questo permette di modificare i pesi, le schede RIF, MAT e IMB, ecc.

**Annulla e sostituisce**: qualora la dichiarazione venga inviata in sostituzione di una precedentemente trasmessa, il dichiarante dovrà selezionare e indicare la data in cui ha trasmesso la dichiarazione originaria;

**Data certificazione EMAS**: non obbligatoria;

**Numero registrazione EMAS**: non obbligatoria;

**Data certificazione ISO 14000**: non obbligatoria;

**Comunicazione Imballaggio**: per gestori di rifiuti imballaggio genera schede IMB;

**Schede Materiali Secondari**: se produttore di MPS genera schede MAT;

**Schede TRA-RAEE**: per gestori rifiuti RAEE (non generazione automatica per informazioni contattare assistenza On-line);

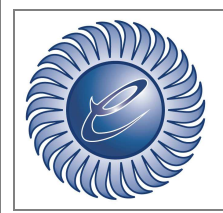

*Azienda certificata ISO:9001* 

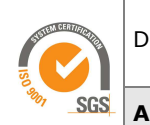

Doc: ESTARWEB MUD 2017

**Area:** IT

### **9 Individuare un cliente privato in ESTARWEB**

Nel caso di rifiuto ricevuto da privati, è possibile indicare una quantità unica cumulabile e non specificare il singolo privato.

Questa modifica nella dichiarazione rende necessaria l'individuazione nelle anagrafiche ESTARWEB dei clienti privati, tramite una spunta sulla casellina presente nella sessione Anagrafiche-Clienti

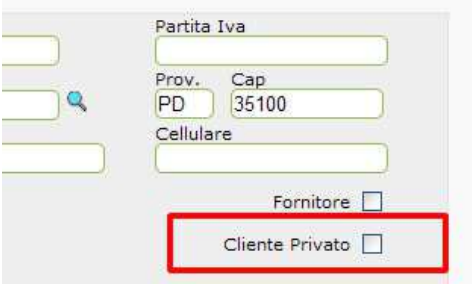

Per facilitare l'individuazione e la selezione dei clienti privati si è reso disponibile un'altra funzione, presente nel menù della lista MUD, che raggruppa tutti i clienti che non sono società e permette con facilità di applicare all'anagrafica la spunta di privato.

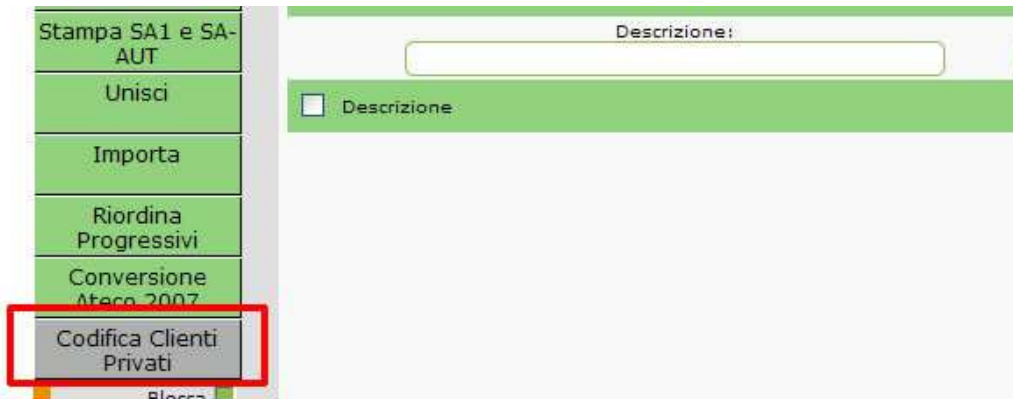

E' possibile anche selezionare tutti i clienti movimentati in un certo anno, questo riduce notevolmente il campo di ricerca dei privati.

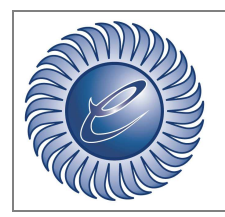

www.eco-management.it e-mail: info@eco-management.it

*Azienda certificata ISO:9001* 

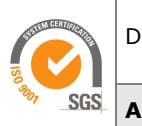

Doc: ESTARWEB MUD 2017

**Area:** IT

### **10 Generazioni presenti nella compilazione del MUD 2017 ESTARWEB**

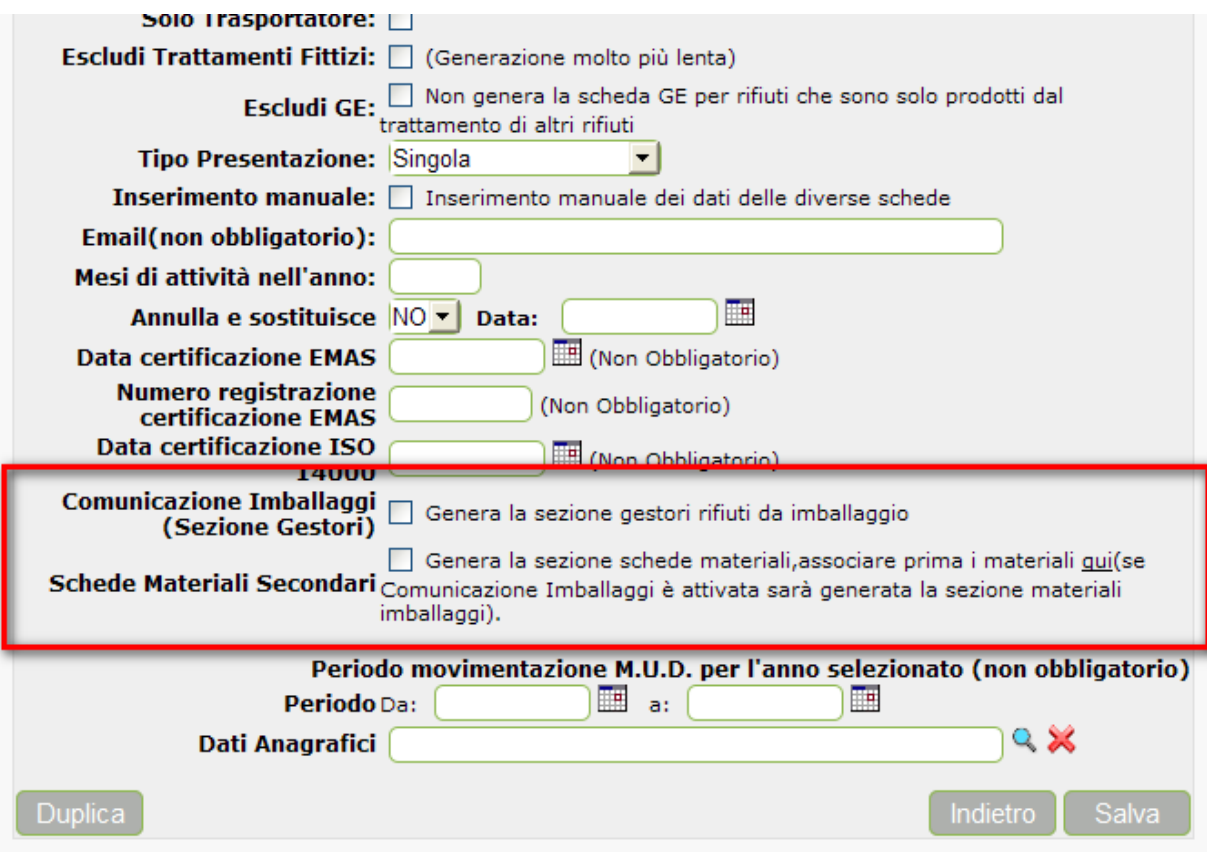

# **11 Comunicazione Imballaggi (Sezione Gestori)**

I soggetti che effettuano attività di gestione di rifiuti di imballaggio devono selezionare il CheckBox;

Per comunica cosa: i rifiuti, compresi tra quelli reimpostati, che il dichiarante ha: ricevuto da terzi compresa altra unità locale dello stesso dichiarante, distinguendo tra terzi appartenenti al circuito CONAI e altri soggetti; prodotto nell'unità locale cui si riferisce la dichiarazione; recuperato o smaltito, anche se ricevuto o prodotto in anni precedenti quello cui si riferisce la comunicazione.

Rientrano nel **circuito Conai** i rifiuti che il dichiarante ha ricevuto da, a titolo esemplificativo e non esaustivo:

Comuni sottoscrittori della Convenzione con i Consorzi di Filiera appartenenti a CONAI (CNA, CIAl, Comieco, Corepla, Coreve, Rilegno) nell'ambito dell'accordo quadro ANCI-CONAI;

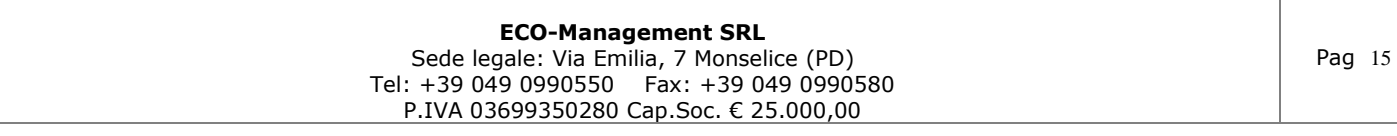

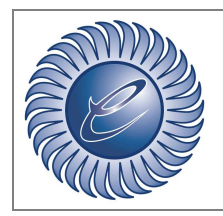

*Azienda certificata ISO:9001* 

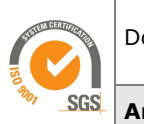

**Area:** IT

Piattaforme o centri di selezione o centri comprensoriali con i quali Consorzi di filiera o i Comuni convenzionati sottoscrivono un contratto e ai quali i Comuni di cui al punto precedente conferiscono i rifiuti derivanti dalla raccolta differenziata, limitatamente ai rifiuti oggetto di tale raccolta;

Piattaforme convenzionate ai Consorzi di filiera per gli imballaggi secondari e terziari.

Rientrano nel **circuito extra CONAI** i rifiuti da soggetti non inclusi nell'elenco precedente.

Questa modifica, nella dichiarazione MUD 2016, rende necessaria l'individuazione nelle anagrafiche ESTARWEB dei soggetti CONAI, tramite una spunta sulla casellina presente nella sessione Anagrafiche-Clienti.

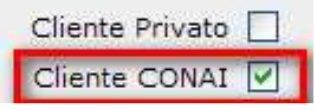

Per differenziare soggetti CONAI e extra CONAI entrare nella "lista MUD disponibili" e dal menù laterale sinistro selezionare "**Codifica Clienti CONAI**" (la funzione disponibile attraverso il menù raggruppa soggetti che possono rientrare in queste due categorie).

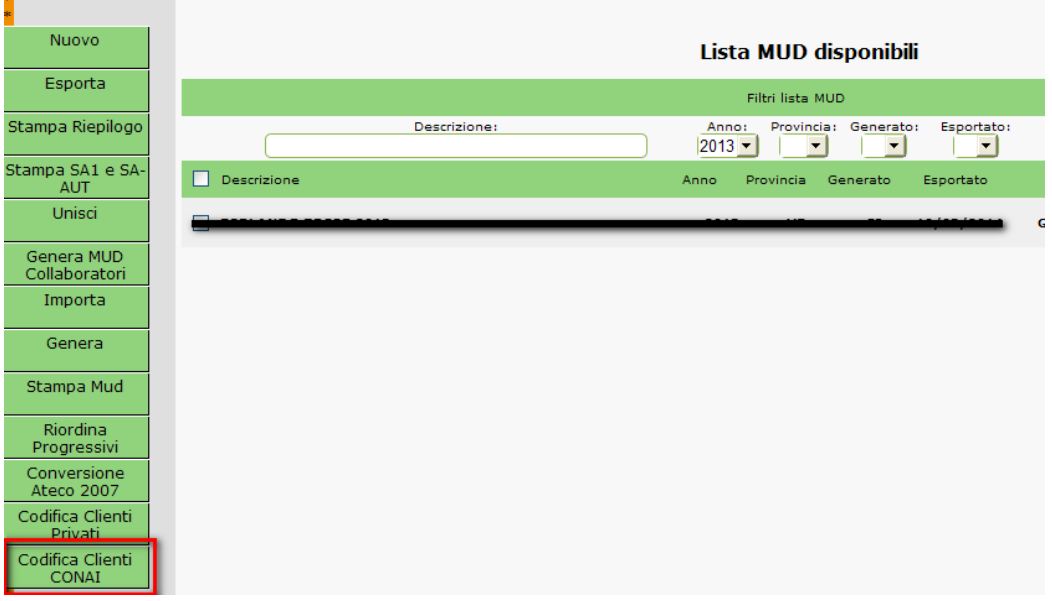

#### **ATTENZIONE**

**Se il dichiarante ha compilato Moduli DR-IMBALLAGGI per il codice 150104 specificare si si tratta di alluminio o di acciao.** Selezionare il CheckBox nella lista DR-IMB (abilitare inserimento manuale).

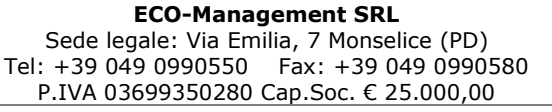

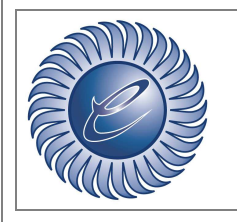

www.eco-management.it e-mail: info@eco-management.it

*Azienda certificata ISO:9001* 

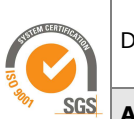

Doc: ESTARWEB MUD 2017

**Area:** IT

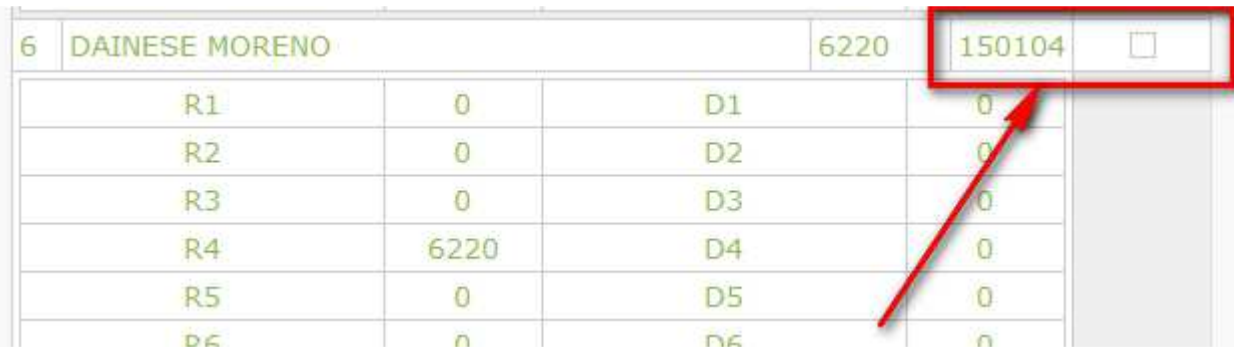

### **12 Schede Materiali secondari**

I soggetti che svolgono attività di recupero di rifiuti.

Per comunicare cosa: quantità di "end of waste" e/o materiali secondari , ai sensi dell'art. 184-ter del d.lgs.n. 152/2006 prodotta nell'anno di riferimento. Sono compresi ance le materie prime seconde e i prodotti ottenuti di cui ai decreti del Ministro dell'Ambiente e della tutela del territorio in data 5 febbraio 1998, 12 giugno 2002, n. 161, e 17 novembre 2005, n. 269.

Devono essere riportati i quantitativi prodotti dei singoli materiali barrando gli opportuni campi e la relativa unità di misura.

- Ammendante compostato verde;
- Ammendante compostato misto;
- Altri ammendanti;
- Digestato;
- Aggreganti riciclati;
- Rottami di vetro;
- Rottami di ferro e alluminio;
- Rottami di rame;
- Carta e cartone;
- Plastica;
- Legno e sughero;
- CSS combustibile;
- Tessili;
- Cuoio;
- Rifiuti ceramici;
- Fanghi;
- Fertilizzanti;
- Legno;
- Gomma;
- Altro.

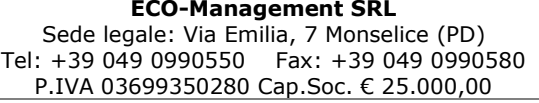

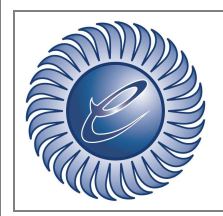

*Azienda certificata ISO:9001* 

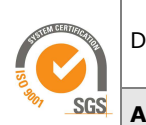

**Area:** IT

Qualora il dichiarante produca materiali rientranti nella definizione di end of waste o di materiali secondari ma non compresi nella classificazione barrare la casella ALTRO.

In ESTARWEB per la classificazione è stata sviluppata una procedura di associazione tra materiali estarweb e materiali MUD.

La procedura è disponibile premendo il link presente nella generazione del MUD 2016 (figura sottostante).

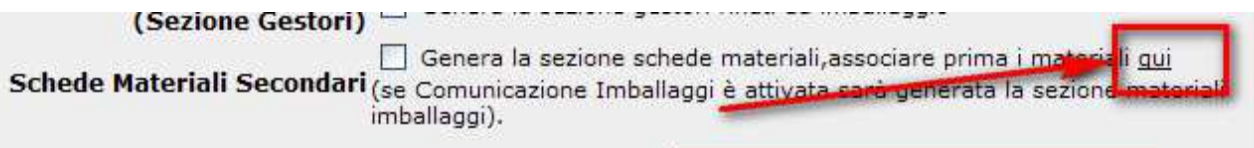

Oppure Configurazione/Vendite/Materiali dal menu ESTARWEB.

Ad ogni materiale della lista si deve associare la classificazione del MUD 2016 (**attenzione** verificare la corretta associazione materiali).

N.B. SE I MATERIALI NON SONO ASSOCIATI LE SCHEDE MATERIALI NON VERRANNO CREATE NELLA DICHIARAZIONE MUD.

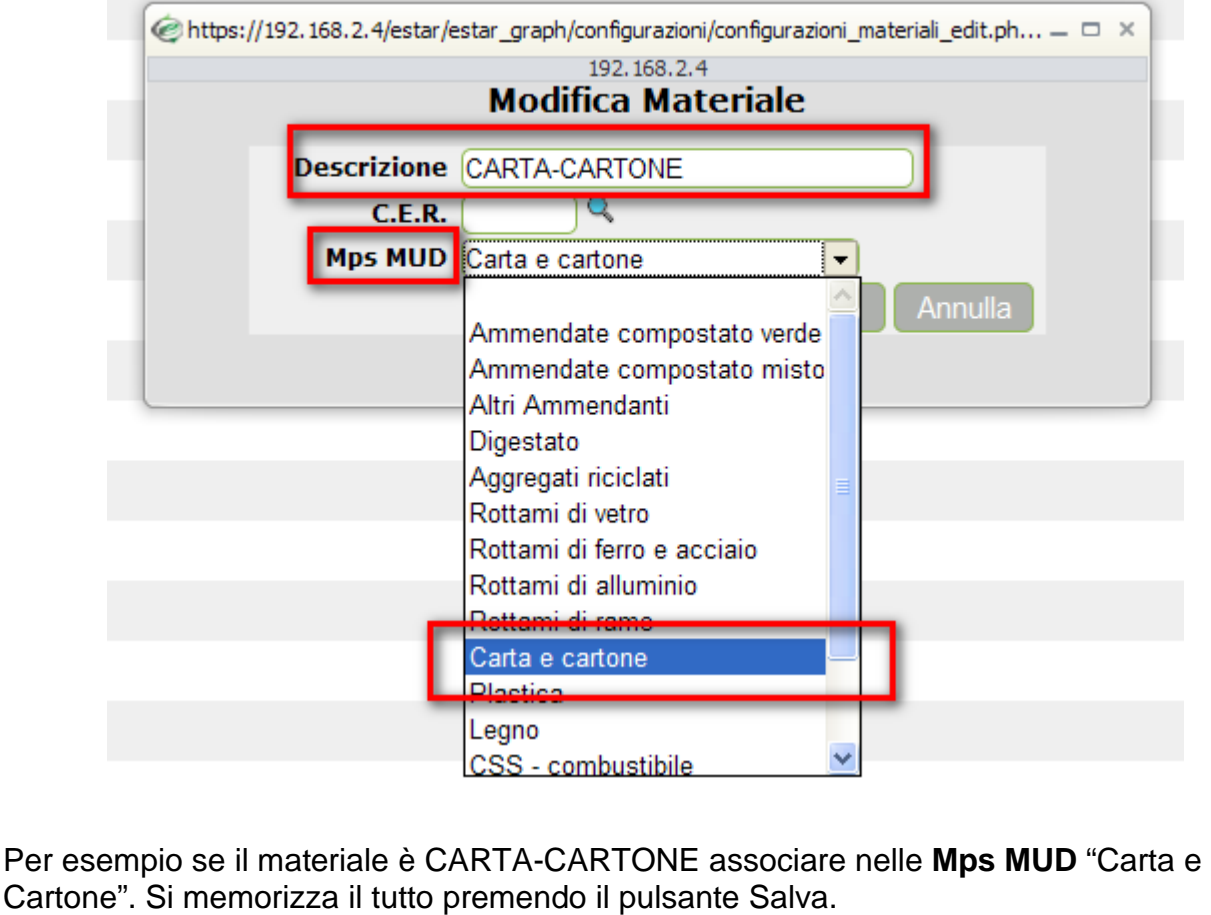

**ECO-Management SRL**  Sede legale: Via Emilia, 7 Monselice (PD) Tel: +39 049 0990550 Fax: +39 049 0990580

P.IVA 03699350280 Cap.Soc. € 25.000,00

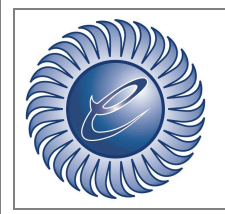

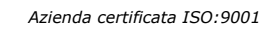

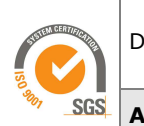

**Area:** IT

### **13 Calcolo della giacenza presso il produttore**

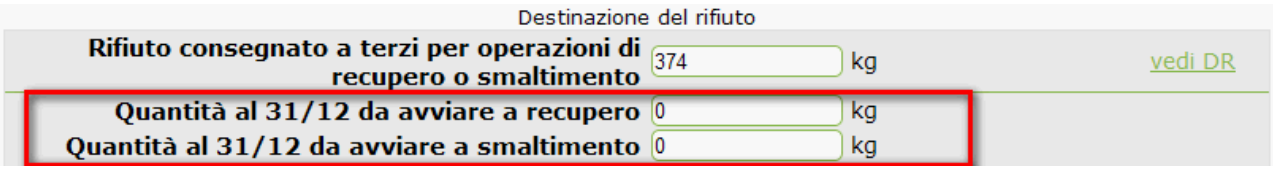

Questa parte della Scheda Rifiuti deve essere compilata per indicare la quantità di rifiuto che il produttore, al 31/12, non ha ancora avviato al recupero o allo smaltimento e tiene quindi in giacenza presso il sito dichiarante.

Il dato della giacenza deriva dalla somma delle quantità di rifiuto in giacenza al 31/12 dell'anno precedente a quello cui si riferisce la dichiarazione più la quantità nell'anno di riferimento detratte le quantità avviate al recupero o allo smaltimento nell'anno di riferimento. Il produttore dovrà distinguere la quantità in giacenza, sulla base delle informazioni in suo possesso al momento della compilazione del MUD, separando i rifiuti tenuti in giacenza in attesa di essere avviati a recupero da quelli da avviare a smaltimento.

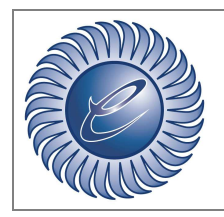

www.eco-management.it e-mail: info@eco-management.it

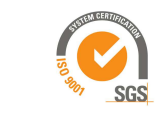

Doc: ESTARWEB MUD 2017

*Azienda certificata ISO:9001* 

**Area:** IT

# **14 Scheda RIFIUTO**

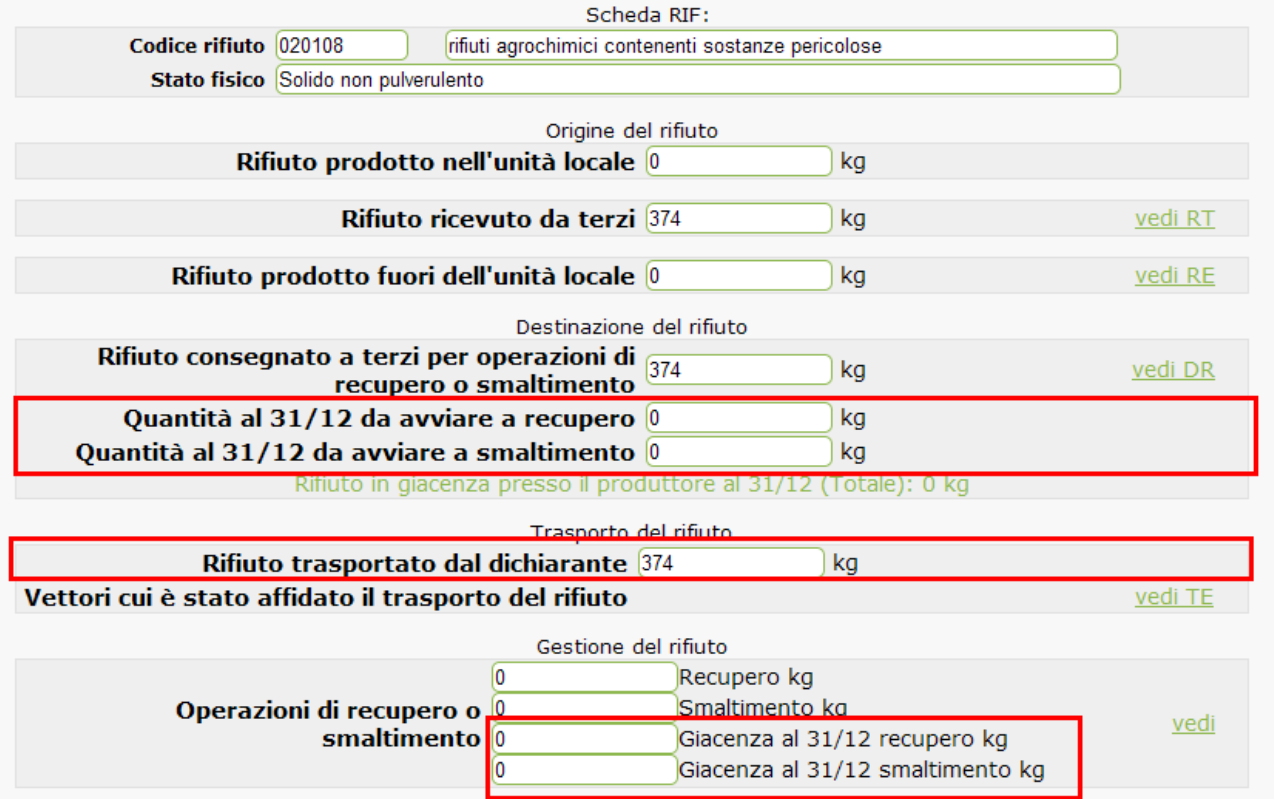

- RIFIUTO IN GIACENZA PRESSO IL PRODUTTORE AL 31/12 DA AVVIARE A RECUPERO e A SMALTIMENTO : il dato deriva dalla somma della quantità di rifiuto in giacenza al 31/12 dell'anno precedente a quello cui si riferisce la dichiarazione **più** la quantità prodotta nell'anno di riferimento **detratte** le quantità avviate al recupero o allo smaltimento nell'anno di riferimento.
- RIFIUTO TRASPORTATO DAL DICHIARANTE : indica la quantità totale trasportata dal dichiarante nell'anno di riferimento. Il dato deve essere compilato dai soggetti che:
	- trasportano rifiuti conto terzi;
	- trasportano rifiuti pericolosi da essi stessi prodotti.

Deve essere indicato il trasporto in uscita dall'unità locale del soggetto dichiarante verso unità locali di soggetti terzi o altre unità locali del soggetto dichiarante.

• OPERAZIONI DI RECUPERO O SMALTIMENTO SVOLTE NELL'UNITA LOCALE: indicare la quantità complessiva del rifiuto che il dichiarante ha avviato ad

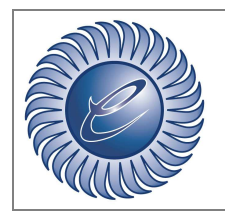

*Azienda certificata ISO:9001* 

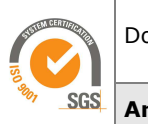

**Area:** IT

operazioni di recupero e smaltimento (ovviamente se presso l'unità locale il dichiarante ha svolto attività di recupero o di smaltimento).

• GIACENZA AL 31/12 DA AVVIARE A RECUPERO e A SMALTIMENTO: se gestori di rifiuti, indica la quantità di rifiuti in giacenza al 31/12.

#### **MODULO RT (importante)**

Visualizzazione dei clienti privati in una lista propria, la possibilità di convertire un cliente privato in uno normale e viceversa.

#### **MODULO DR (importante)**

Nel caso in cui il rifiuto abbia destinazione non nazionale si visualizza (oppure si ha la possibilità di inserire) la quantità a recupero di materia, recupero di energia o smaltimento lavorata dal destinatario.

#### **MODULO RE (importante)**

Devono presentare il modulo RE i produttori di rifiuti fuori l'unità locale (in luoghi in cui non costituiscono unità locale o da proprie attività svolte presso unità locali di terzi es. bonifiche, manutenzioni, pulizie, ecc., ove sia prevista la presa in carico da parte del dichiarante, dei rifiuti originati da dette operazioni) per comunicare le proprie attività di manutenzioni; bonifica dei beni contenenti amianto; assistenza sanitaria e cantieri temporanei e mobili (anche di domenica).

#### **MODULO MG (importante)**

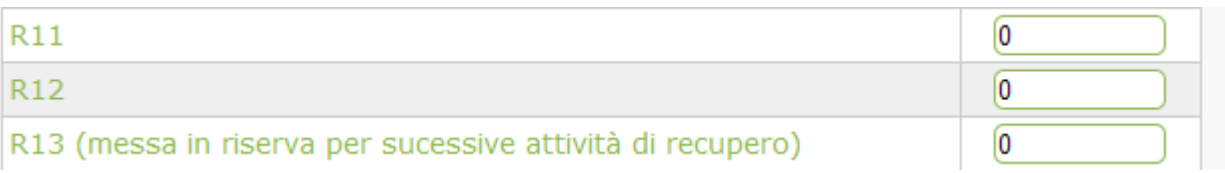

• R13 (messa in riserva per sucessive attività di recupero) : quantità che il dichiarante ha ricevuto e messo in riserva nell'unità locale per poi avviarla ad operazioni di recupero in altri impianti o che ha sottoposto, nel proprio impianto, ad un'operazione di recupero di materia classificata esclusivamente con R13.

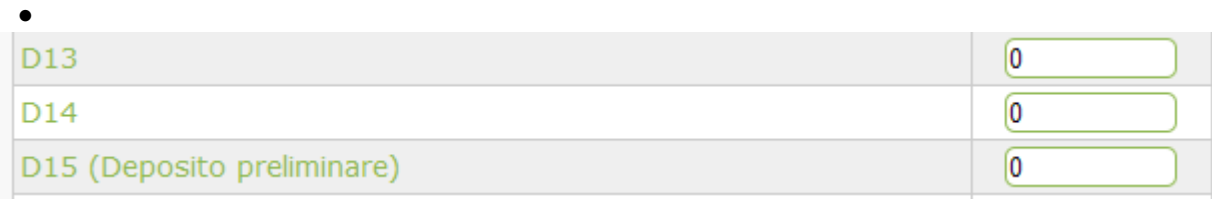

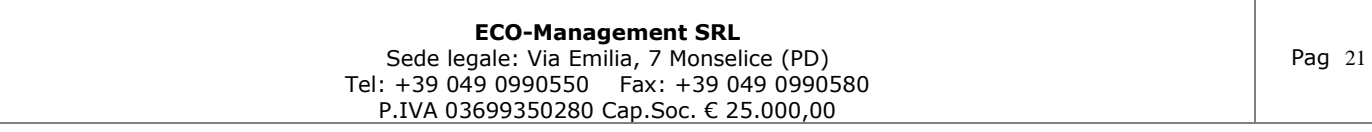

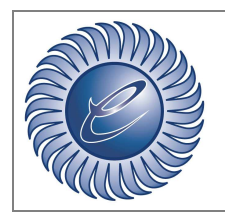

*Azienda certificata ISO:9001* 

www.eco-management.it e-mail: info@eco-management.it

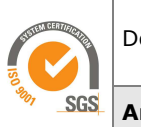

Doc: ESTARWEB MUD 2017

**Area:** IT

- D15 (Deposito preliminare)**:** quantità che il dichiarante ha ricevuto e messo in deposito preliminare presso il proprio impianto per poi avviarle ad operazioni di smaltimento in altri impianti
- QUANTITA' IN GIACENZA al 31/12 DA AVVIARE A RECUPERO e A SMALTIMENTO : indica la quantità di rifiuti in giacenza al 31/12.

Il dichiarante dovrà indicare il tipo di impianto nel quale vengono svolte le operazioni, scegliendo tra quelle disponibili nel menù a tendina.

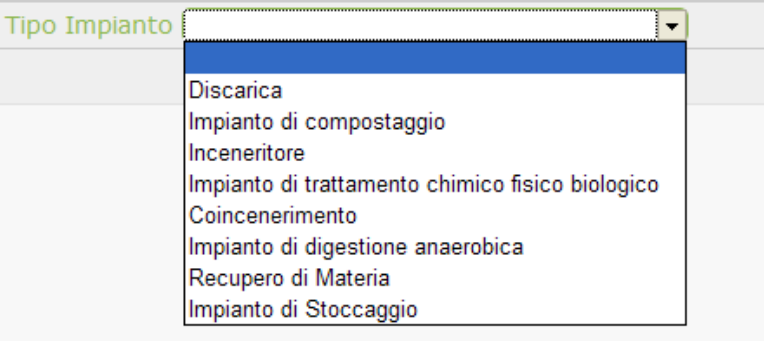

- Non definito:
- Discarica (D1 D5 D12)
- Impianto di compostaggio
- Inceneritore (D10)
- Impianto di trattamento chimico fisico biologico (D8 D9 D14)
- Impianto di coincenerimento (R1)
- Impianto di digestione anaerobica
- Recupero di materia (R2 R3 R4 R5 R6 R7 R8 R9 R13)
- Impianti che effettuano una o più operazioni di smaltimento (D2 D4 D13)
- Impianto per il deposito preliminare (D15)
- Impianto per la messa in riserva (R13)

L'indicazione della tipologia di impianto è esclusa nel solo caso in cui le attività di gestione dei rifiuti non vengono effettuate negli impianti sopra specificati: come ad esempio i recuperi ambientali, la realizzazione di rilevati e sottofondi stradali, l'utilizzo di rifiuti di processi prodottivi, ecc. In questo caso non deve essere indicato il tipo di impianto ma semplicemente l'operazione di recupero/smaltimento effettuata dal dichiarante.

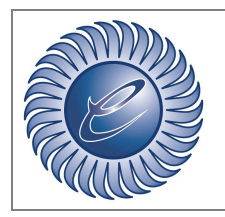

*Azienda certificata ISO:9001* 

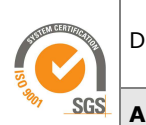

23

### **15 Controllo di eventuali errori nelle schede RIF, RT, DR, TE, MG e IMB**

Nella gestione MUD di estarweb esiste un controllo per verificare e correggere, attraverso opportuni moduli di modifica, eventuali errori presenti nel MUD creato. La verifica è disponibile attraverso il tasto "Controlla" del menù laterale sinistro nella lista schede RIF e scheda IMB. L'errore è modificabile selezionando con il mouse il link associato.

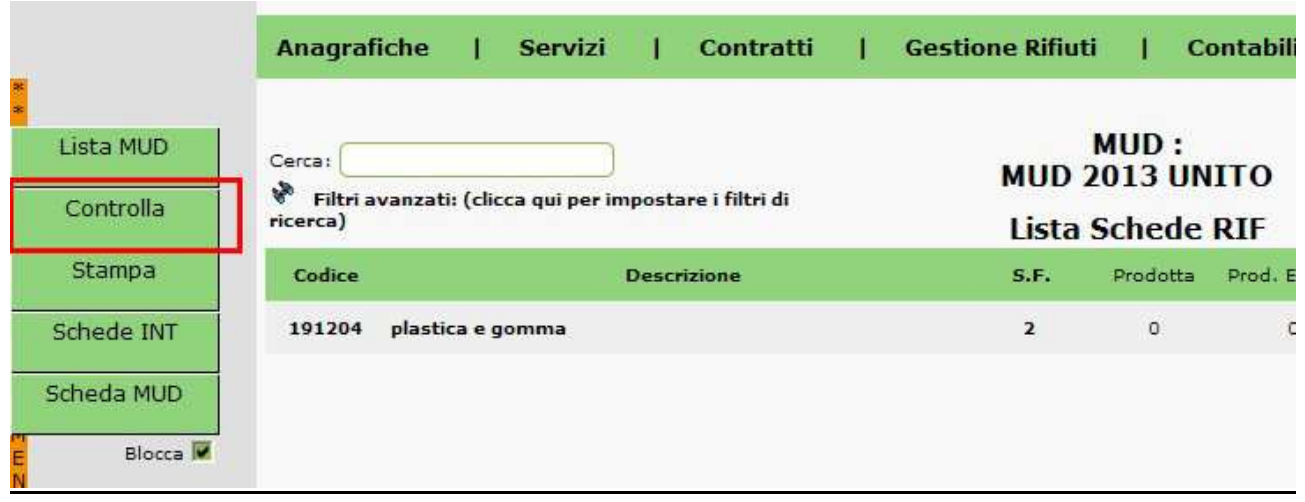

#### 15.1 Controllo dati Produttore

• Errore : Il codice fiscale non è corretto

Errore presente nel codice fiscale del produttore, per correggere selezionare il nominativo e inserire il codice fiscale esatto nella finestra pop-up.

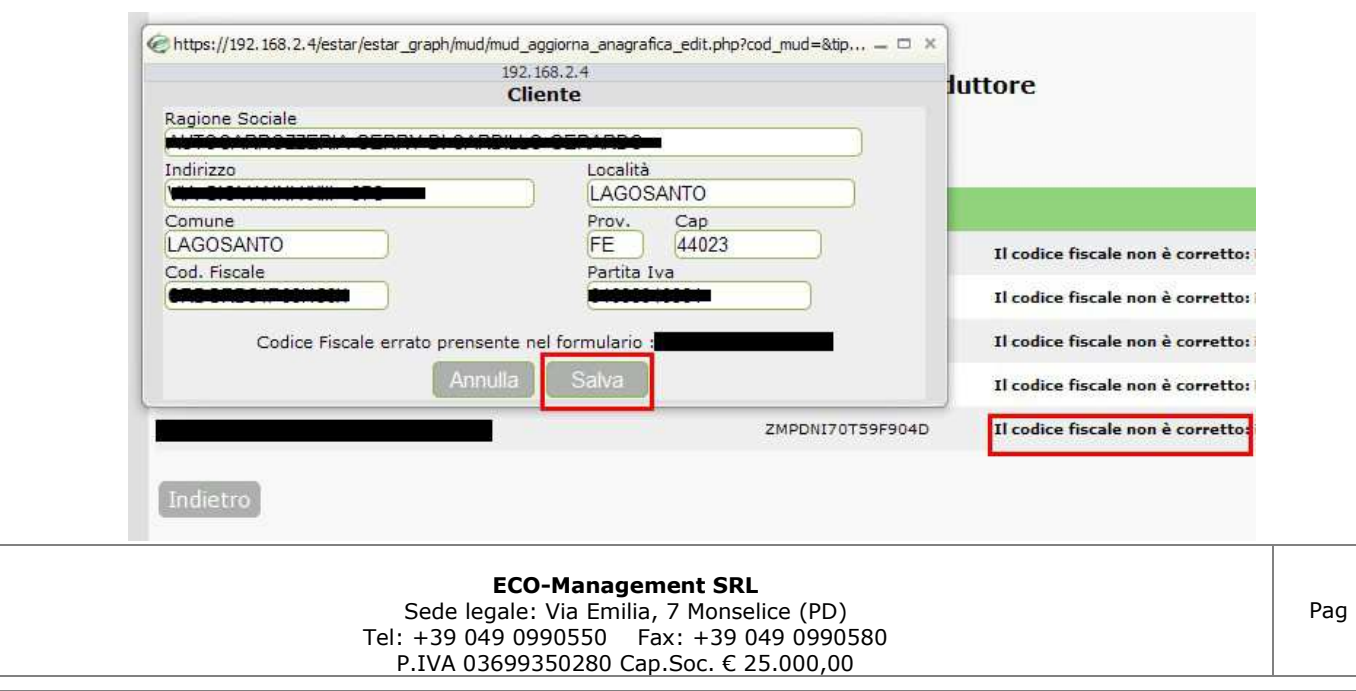

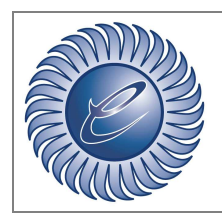

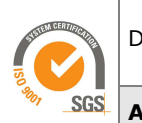

**Area:** IT

• Errore: Codice fiscale non presente

Codice fiscale del produttore non presente, per correggere selezionare il nominativo e inserire il codice fiscale esatto nella finestra pop-up.

• Errore: Produttore non inserito nel formulario

Errore presente nel formulario, il produttore non è presente nel formulario.

#### 15.2 Controllo dati Impianto

• Errore : Il codice fiscale non è corretto

Errore presente nel codice fiscale dell'impiantop, per correggere selezionare il nominativo e inserire il codice fiscale esatto nella finestra pop-up.

• Errore: Codice fiscale non presente

Codice fiscale dell'impianto non presente, per correggere selezionare il nominativo e inserire il codice fiscale esatto nella finestra pop-up.

• Errore: Impianto non inserito nel formulario

Errore presente nel formulario, l'impianto non è presente nel formulario.

#### 15.3 Controllo dati Trasportatore

• Errore : Il codice fiscale non è corretto

Errore presente nel codice fiscale del trasportatore, per correggere selezionare il nominativo e inserire il codice fiscale esatto nella finestra pop-up.

• Errore: Codice fiscale non presente

Codice fiscale del trasportatore non presente, per correggere selezionare il nominativo e inserire il codice fiscale esatto nella finestra pop-up.

• Errore: Impianto non inserito nel formulario

Errore presente nel formulario, il trasportatore non è presente nel formulario.

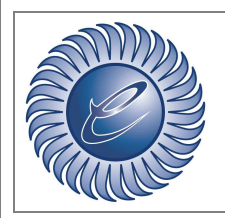

*Azienda certificata ISO:9001* 

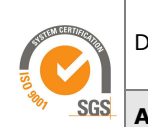

**Area:** IT

#### 15.4 Controllo comuni produttori

• Errore: Riferimenti errati con l'anagrafica cliente

Il comune del produttore non è inserito, cliccare sul nominativo prima e sul formulario poi, per inserire il comune.

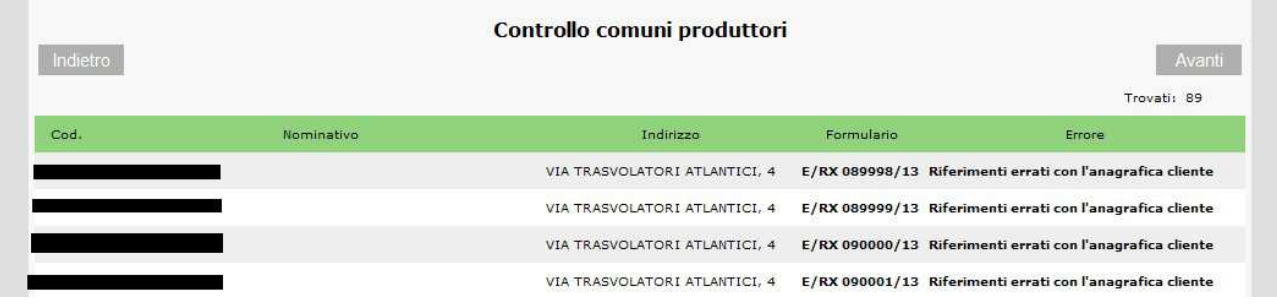

#### 15.4 Controllo comuni impianti

• Errore: Riferimenti errati con l'anagrafica impianti

Il comune dell'impianto non è inserito, cliccare sul nominativo prima e sul formulario poi, per inserire il comune.

#### 15.5 Controllo comuni trasportatori

• Errore: Riferimenti errati con l'anagrafica cliente

Il comune del produttore non è inserito, cliccare sul nominativo per inserire il comune.

#### 15.6 Controllo Destinazione rifiuti

• Errore: Destinazione rifiuto non presente

Il destino nel formulario non è presente, cliccare il C.E.R. per inserire il destino nel formulario.

#### 15.7 Controllo Stati Fisici

• Errore: Stato fisico errato

Stato fisico errato, cliccare il C.E.R per sistemare lo stato fisico.

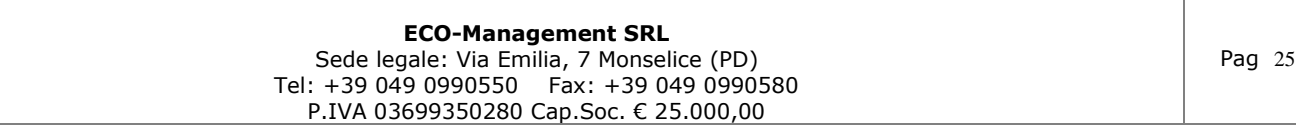

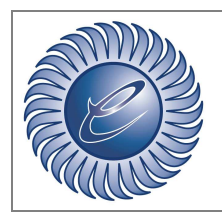

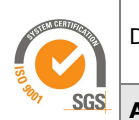

*Azienda certificata ISO:9001* 

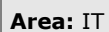

• Errore: Stato fisico non presente

Stato fisico nel formulario non presente, cliccare il C.E.R. per inserire lo stato fisico.

#### 15.8 Controllo conferimenti transfrontalieri

• Errore: Codice CEE non inserito

Codice CEE su formulario transfrontalieri non inserito. Cliccare sulla serie o nel C.E.R. per inserire il codice mancante.

15.9 Controllo dati Schede RT

• Errore: Codice fiscale non presente

Codice fiscale nella scheda RT non presente. Cliccare sul nominativo per inserire il dato.

• Errore: Il codice fiscale non è corretto

Codice fiscale nella scheda RT non corretto. Cliccare sul nominativo per modificare.

• Errore: Produttore non codificato

Per questo errore contattare l'assistenza estarweb attraverso il modulo "ASSISTENZA" oppure scrivendo una e-mail a: assistenza@eco-management.it, tecnico@ecomanagement.it

#### 15.10 Controllo dati Schede DR

• Errore: Codice fiscale non presente

Codice fiscale nella scheda DR non presente. Cliccare sul nominativo per inserire il dato.

• Errore: Il codice fiscale non è corretto

Codice fiscale nella scheda DR non corretto. Cliccare sul nominativo per modificare.

• Errore: Impianto non codificato

Per questo errore contattare l'assistenza estarweb attraverso il modulo "ASSISTENZA" oppure scrivendo una e-mail a: assistenza@eco-management.it, tecnico@ecomanagement.it

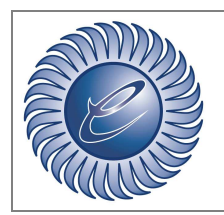

www.eco-management.it e-mail: info@eco-management.it

*Azienda certificata ISO:9001* 

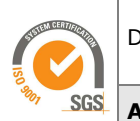

**Area:** IT

#### 15.11 Controllo dati Schede TE

• Errore: Codice fiscale non presente

Codice fiscale nella scheda TE non presente. Cliccare sul nominativo per inserire il dato.

• Errore: Il codice fiscale non è corretto

Codice fiscale nella scheda TE non corretto. Cliccare sul nominativo per modificare.

• Errore: Trasportatore non codificato

Per questo errore contattare l'assistenza estarweb attraverso il modulo "ASSISTENZA" oppure scrivendo una e-mail a: assistenza@eco-management.it, tecnico@ecomanagement.it

#### 15.12 Controllo dati Schede RT COMUNI

• Errore: MESTRE non è comune

Mestre non è un comune inserire nell'anagrafica il comune Venezia e generare il MUD.

• Errore: Comune non presente

Il comune non è inserito oppure non è corretto, per la modifica entrare nell'anagrafica del produttore e inserire il comune esatto. Generare il MUD.

#### 15.13 Controllo dati Schede DR COMUNE

• Errore: MESTRE non è comune

Mestre non è un comune inserire nell'anagrafica impianto il comune Venezia e generare il MUD.

• Errore: Comune non presente

Il comune non è inserito oppure non è corretto, per la modifica entrare nell'anagrafica dell'impianto e inserire il comune esatto. Generare il MUD.

#### 15.14 Controllo giacenza produttore

• Errore: Le giacenze non coincidono! Contattare l'assistenza

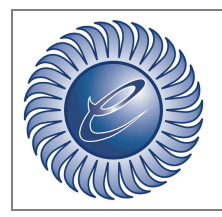

*Azienda certificata ISO:9001* 

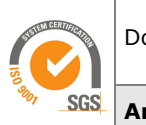

**Area:** IT

La giacenza totale non è uguale alla somma della giacenza smaltimento e della giacenza recupero.

Per questo errore contattare l'assistenza estarweb attraverso il modulo "ASSISTENZA" oppure scrivendo una e-mail a: assistenza@eco-management.it, tecnico@ecomanagement.it

15.15 Controllo quantità lavorata in R13,D15 o giacenze non associate

• Errore: Giacenza (iniziale) non associata

La partita in giacenza non è associata a nessuna attività di recupero o smaltimento (in questa dichiarazione bisogna distinguere tra smaltimento e recupero).

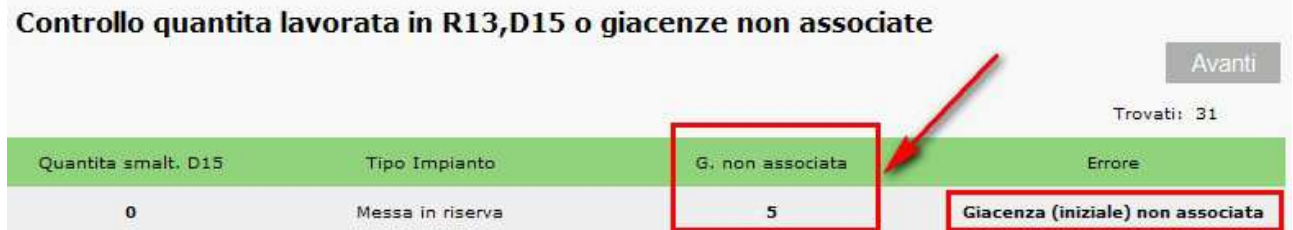

Per sistemare la giacenza nel MUD selezionare la quantità sotto la colonna "G. non associata". Nel pop-up inserire la quantità non associata nella box di testo "Giacenza Recupero" o "Giacenza Smaltimento", per rendere definitivo l'aggiornamento selezionare "Salva G."

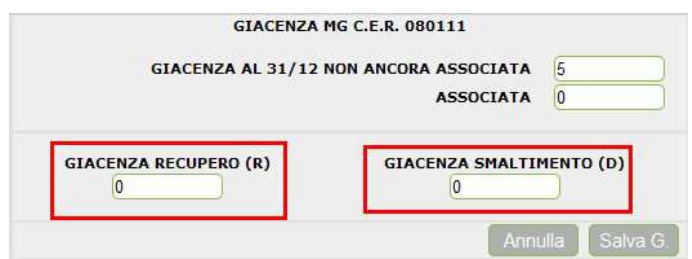

• Errore: Codice destino lavorazione non corretto

Lavorazione avvenuta in R13 o D15, per la correzione selezionare la quantità lavorata sotto la colonna "Quantità lv. R13" o "Quantità smalt. D15".

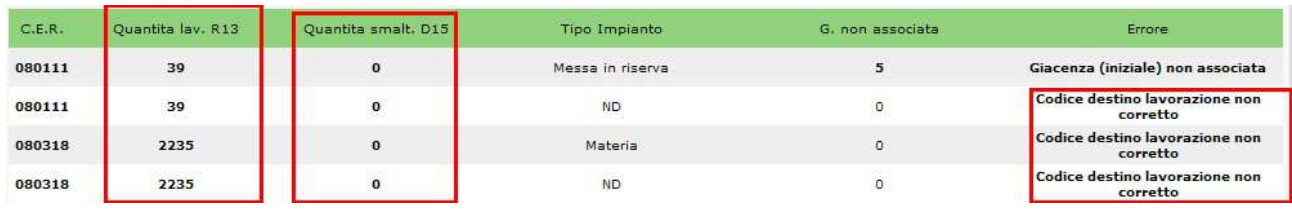

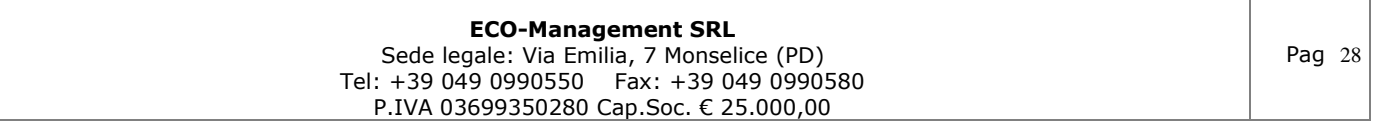

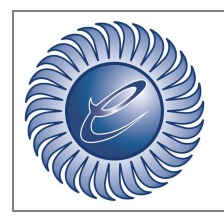

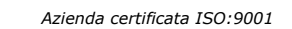

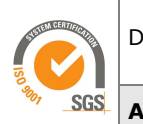

Doc: ESTARWEB MUD 2017

**Area:** IT

Nel pop-up selezionare l'impianto esatto in cui lavorare la quantità d'associare (secondo le direttive della dichiarazione MUD 2016). Procedere poi all'inserimento della quantità da lavorare nella casella recupero o smaltimento corretta, facendo attenzione al tipo d'impianto selezionato. Per rendere definitivo l'aggiornamento premere "Salva".

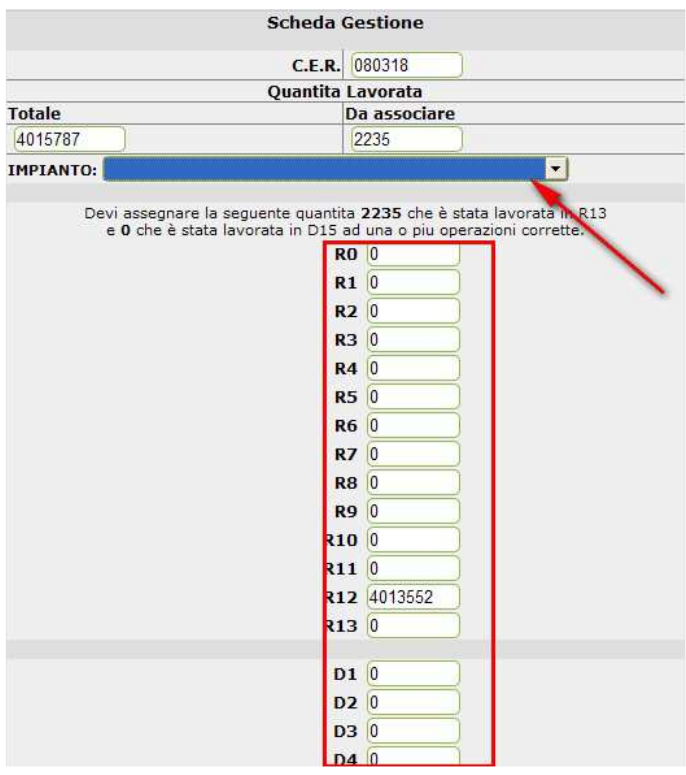

#### 15.16 Controllo quantita totali complessive

• Errore : Errore di: (x) kg in eccesso

Questo errore è presente quando esiste un'anomalia nelle quantità ricevute, lavorate e in giacenza in una qualsiasi Scheda RIF. L'errore è visualizzato quando la somma delle quantità Consegnata, Lavorata e in Giacenza è minore della somma delle quantità Prodotta, Prodotta Unità Locale e Ricevuta (es. in molti casi l'errore è dovuto alla mancanza della giacenza o della quantità prodotta).

• Mancano: (x) Kg (Forse= giacenza iniziale)

Questo è un avviso su una presunta anomalia nella quantità ricevute, lavorate e in giacenza (nella maggior parte dei casi è dovuta alla giacenza iniziale che nel MUD non è considerata). L'avviso è visualizzato quando la somma delle quantità Consegnata, Lavorata e in Giacenza è maggiore della somma delle quantità Prodotta, Prodotta Unità Locale e Ricevuta (es. la quantità lavorata, consegnata e in giacenza è maggiore a causa della giacenza iniziale dell'anno precedente).

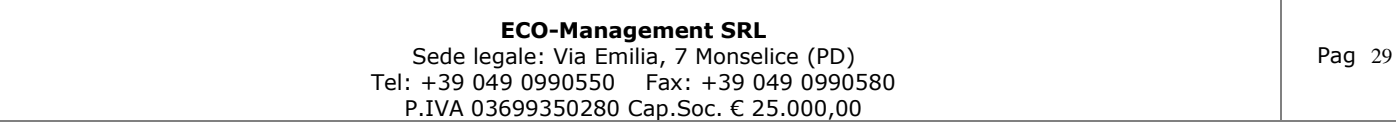

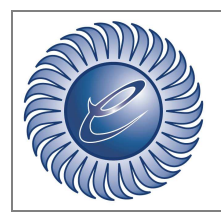

*Azienda certificata ISO:9001* 

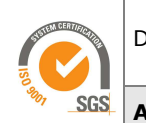

**Area:** IT

#### 15.17 Controllo dati Schede RT CONAI - EXTRA CONAI

Questo controllo permette di verificare se gli imballaggi ricevuti da terzi sono individuati come CONAI oppure EXTRA CONAI. Nel caso di compilazione errata si procede alla modifica direttamente nella scheda IMB-RT, impostando a livello opzioni di generazione MUD l'inserimento manuale. La modifica si effettua entrando nella lista (CONAI o EXTRA CONAI) e selezionando con la spunta verde  $\mathbb Z$  il rifiuto da convertire.

#### 15.18 Controllo dati Schede DR alluminio

Questo controllo verifica quali delle schede IMB-DR sono selezionate come "Alluminio", nel caso di compilazione errata si procede alla modifica direttamente nella scheda IMB-DR, impostando a livello opzioni di generazione MUD l'inserimento manuale.

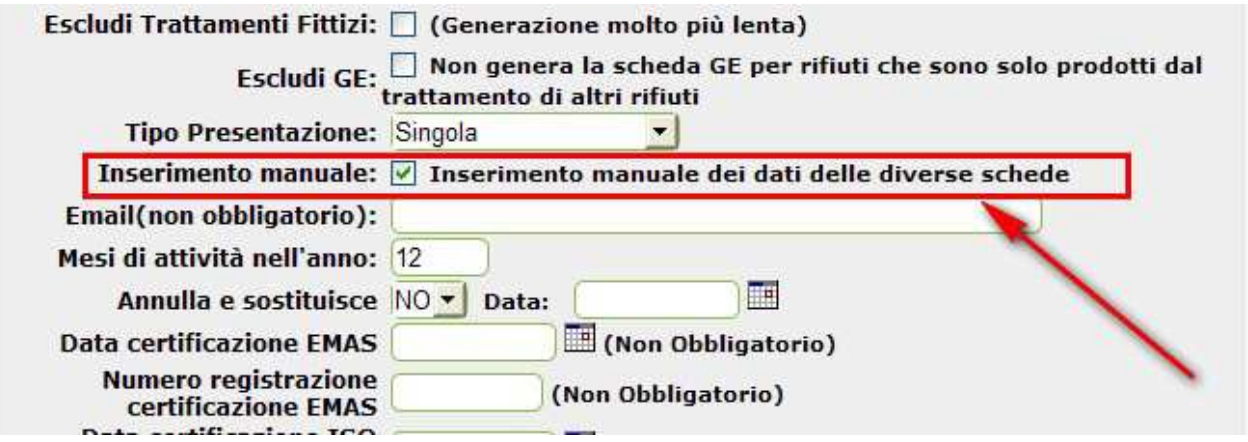

La modifica si effettua entrando nella lista IMB-DR CER 150104. Se la Checkbox è selezionata la partita consegnata è allumino, viceversa se la checkbox è deselezionata la partita consegnata non è alluminio.

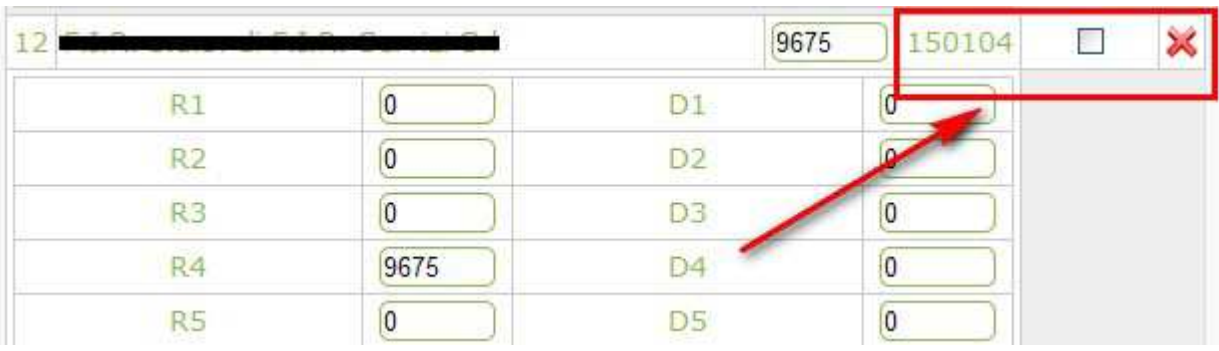

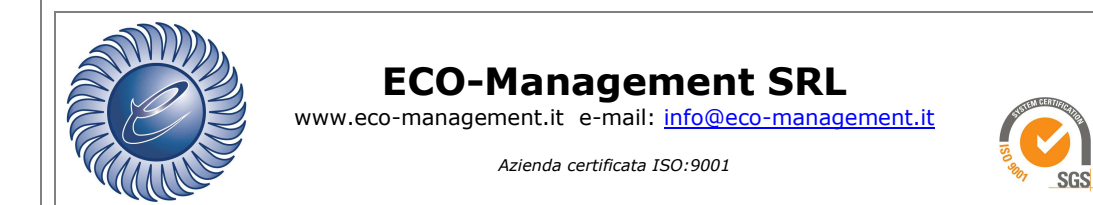

#### **Area:** IT

### 15.19 Controllo dati alluminio - acciaio

Se il controllo è visualizzato con la quantità a 0 bisogna dividere la quantità di 150104 prodotta nell'unità locale in alluminio o acciaio.

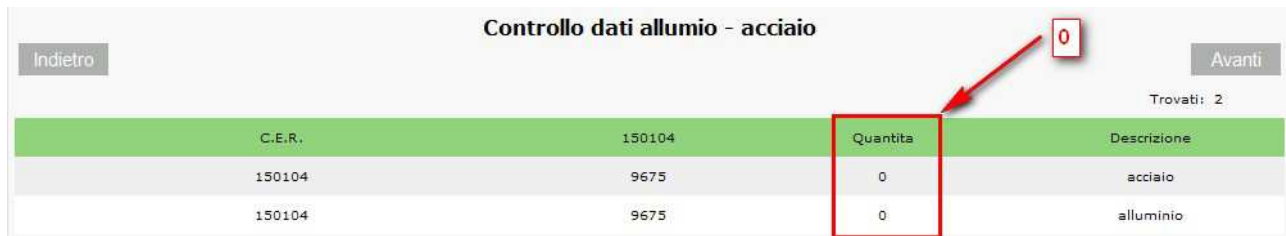

Per dividere la quantità bisogna attivare la modalità inserimento manuale, applicabile nelle opzioni di generazione MUD.

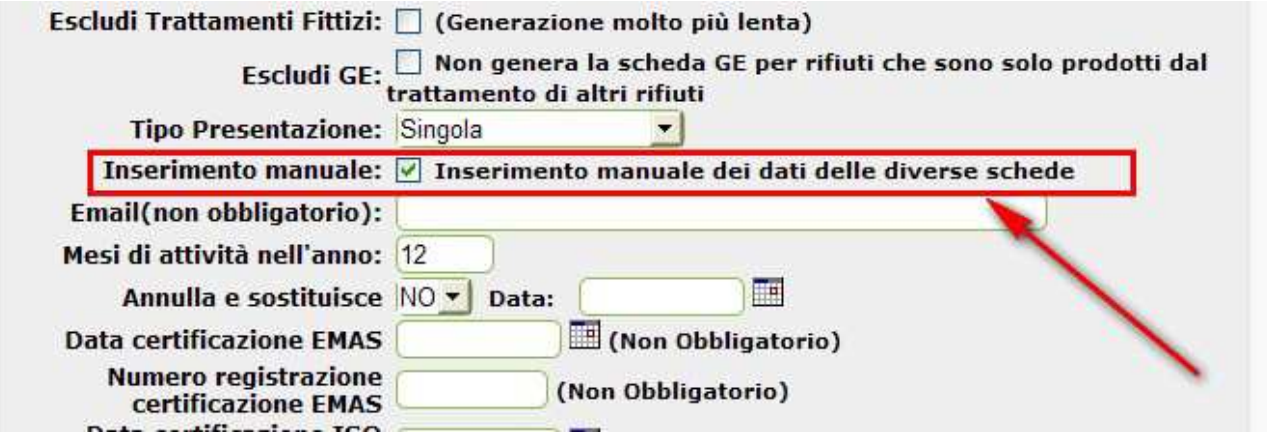

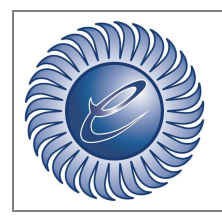

www.eco-management.it e-mail: info@eco-management.it

*Azienda certificata ISO:9001* 

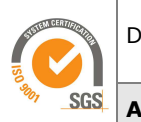

**Area:** IT

La quantità deve essere divisa nei campi testo "alluminio" o "acciaio" nella Scheda IMB – Rifiuto Prodotto nell'unità locale.

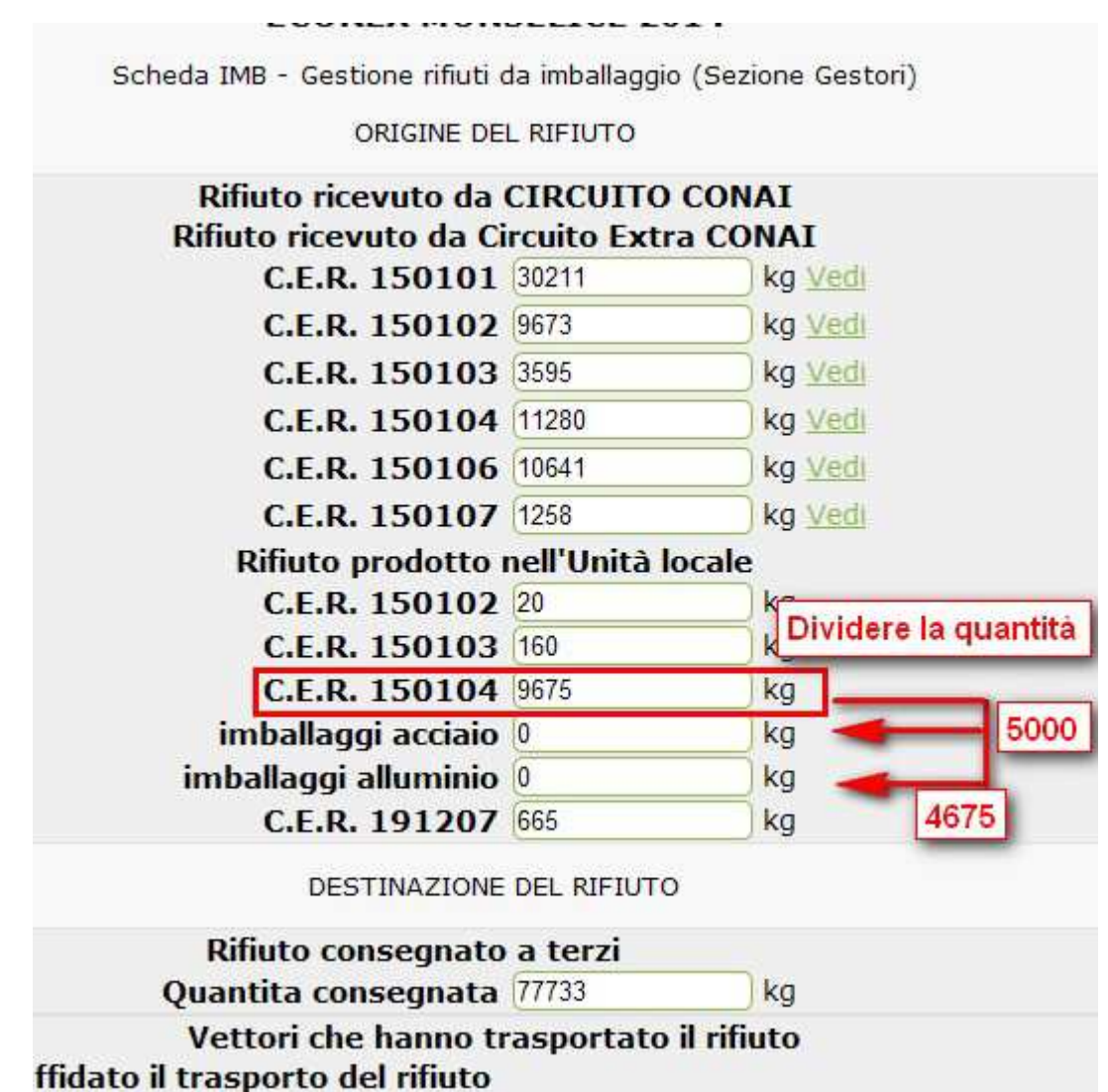

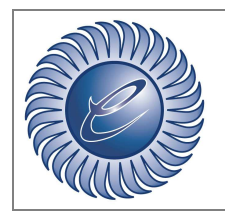

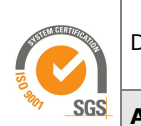

# **16 Unione di due MUD**

In casi eccezionali (esempio: la divisione del produttore e impianto in due registri) è possibile unire 2 MUD in un'unica dichiarazione. Questo è possibile: selezionando dalla lista MUD le dichiarazioni da unire e dal menù laterale sinistro cliccando il tasto "Unisci". Si deve poi controllare che nelle gestione della dichiarazione (schermata MUD principale) sia inserito il produttore/impianto.

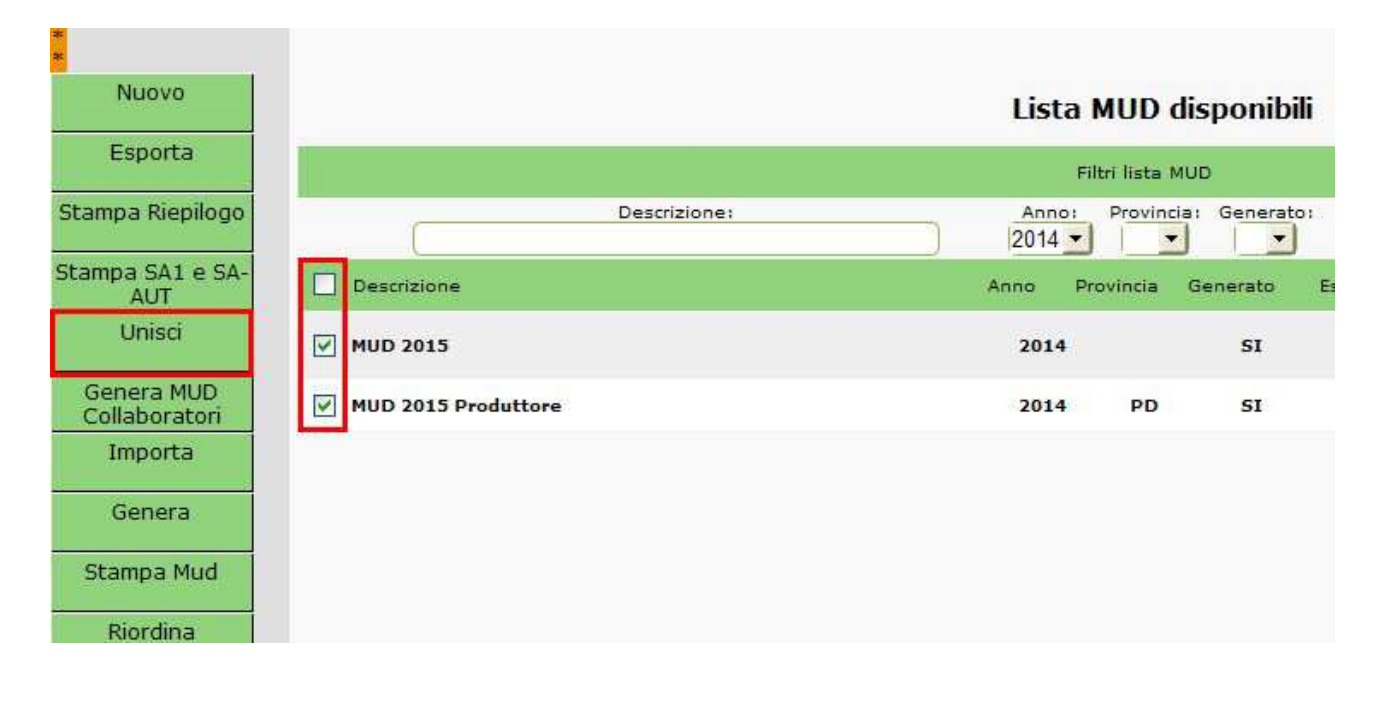

#### **ECO-Management SRL**  Sede legale: Via Emilia, 7 Monselice (PD) Tel: +39 049 0990550 Fax: +39 049 0990580 P.IVA 03699350280 Cap.Soc. € 25.000,00

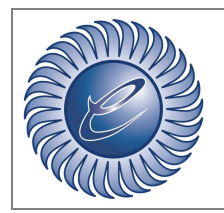

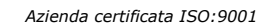

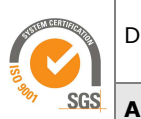

**Area:** IT

### **17 Decisione Commissione Ue 2014/955/Ue: indicazioni operative**

L'applicazione delle nuove disposizioni dell'Unione europea potrebbe aver determinato, nel corso del 2016, la necessità di riclassificare i rifiuti con cosiddetto "codice a specchio", per i quali la modifica delle caratteristiche di pericolo dell' Allegato III della direttiva 2008/98/CE e dei relativi criteri di attribuzione può aver causato la modifica della classificazione del rifiuto da pericoloso a non pericoloso o viceversa, e la conseguente attribuzione di un nuovo codice.

A livello di compilazione del MUD 2017 andranno riportati i dati così come inseriti nei registri di carico e scarico e nei formulari di identificazione dei rifiuti trasportati.

Qualora il cambio di classificazione abbia interessato rifiuti che si trovavano in deposito presso il produttore nel momento del cambio di classificazione dovranno essere seguite le modalità sintetizzate nell'esempio che segue.

Supponiamo che il produttore abbia caricato, a maggio 2015, 100 kg di un rifiuto classificato con il codice CER 120115 (non pericoloso). A seguito delle opportune verifiche il rifiuto viene riclassificato, nel rispetto delle nuove disposizioni, con il codice CER 120114 (rifiuto pericoloso) e con tale codice CER il rifiuto viene conferito al gestore.

Il produttore compilerà il MUD 2017 nel seguente modo:

- Scheda RIF per codice 120115, indicando la quantità prodotta uguale a 100 kg e la quantità conferita e in giacenza uguale a 0 kg;
- Scheda RIF per il codice 120114 indicando la quantità prodotta uguale a 0 kg e la quantità conferita uguale a 100 kg.

Attenzione, non dovranno essere inserite registrazioni di scarico "fittizie" effettuate per azzerare le quantità residue nè le registrazioni di carico "fittizie" per registrare le medesime quantità secondo i nuovi criteri di classificazione.

In particolare, il produttore non dovrà mai indicare nella registrazione di scarico, se stesso quale destinatario del rifiuto.

Si evidenzia infine che eventuali modifiche alle caratteristiche di pericolosità di un rifiuto non sono rilevanti ai fini del MUD 2017 laddove non venga modificato il codice CER. Supponiamo, ad esempio, che per un rifiuto classificato con codice 060101\* venga modificata la classe di pericolo, secondo le nuove classi in vigore dal 01/06/2016, da HP4 a HP5. A livello di MUD andrà compilata una unica scheda CER indicando il codice 060101.

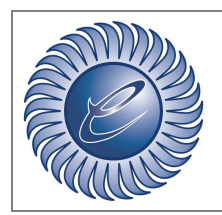

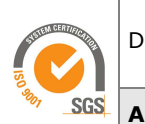

**Area:** IT

#### 17.1 Indicazioni operative per la gestione del cambio codice in EstarWeb

L'esportazione del file MUD 2017 sarà bloccata se presenti delle ricodifiche CER riconducibili all'entrata in vigore della nuova Decisione Commissione UE 2015/955/Ue (scarichi "fittizi nel registro 2016"). Non tutti gli scarichi "fittizi" sono dovuti ad un cambiamento di codice CER per cui è dell'utente, che genera il MUD 2016, il compito di identificarli. I controlli presenti nel MUD Estarweb facilitano questo riconoscimento individuando le schede rifiuto coinvolte.

#### 17.2 Riconoscimento in EstarWeb ricodifiche CER

Per individuare le schede RIF coinvolte (al cambio CER) si può effettuare il controllo degli errori con il pulsante "Controlla" disponibile nel menù Schede Rif.

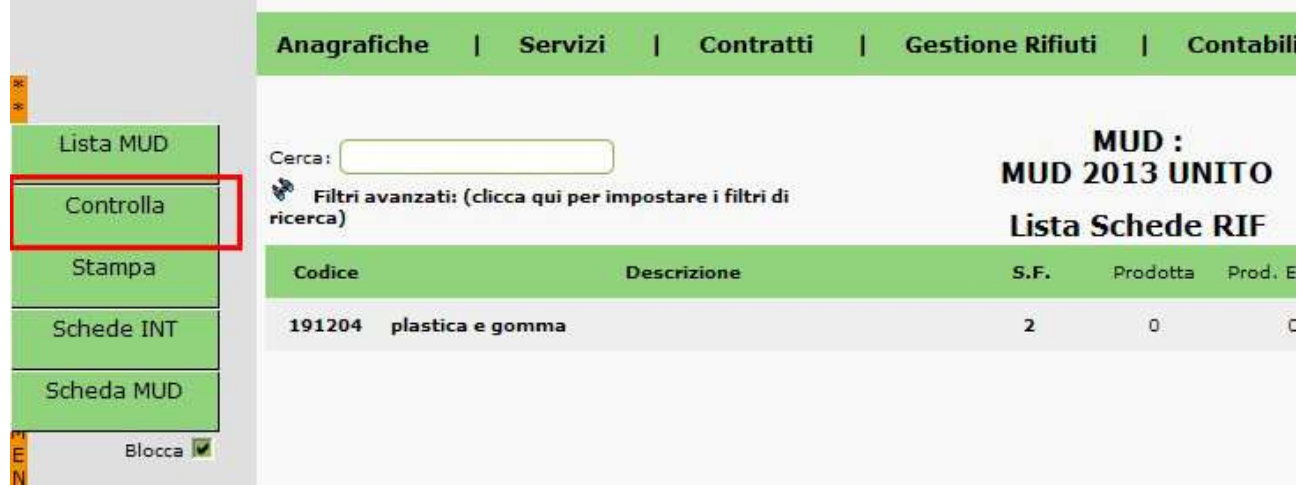

Di seguito la pagina di controllo delle ricodifiche CER (viene visualizzata solo se presenti).

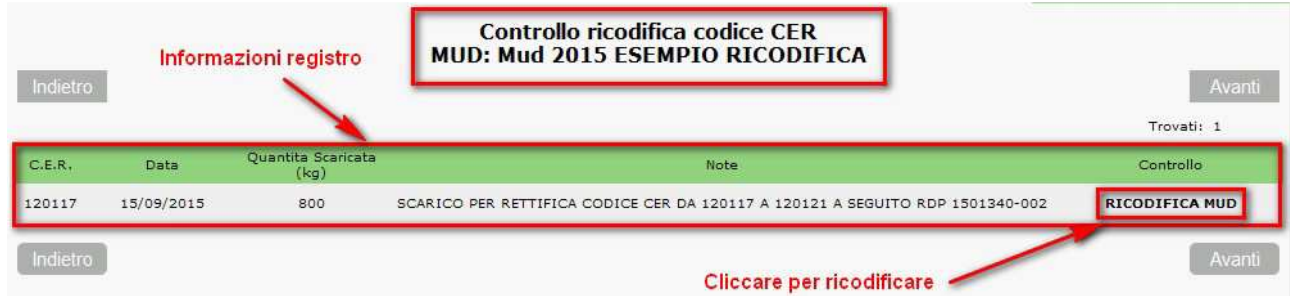

Come si può vedere dall'immagine precedente, nell'applicativo di controllo, sono presenti tutte le informazioni necessarie al riconoscimento della ricodifica CER nel registro di carico/scarico.

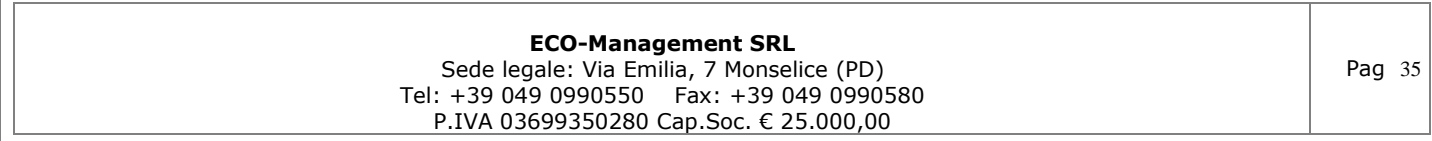

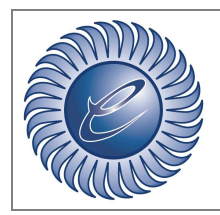

*Azienda certificata ISO:9001* 

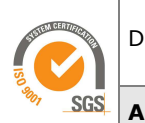

**Area:** IT

Eseguite le opportune verifiche (se effettivamente è una ricodifica), si può procedere alla gestione degli avvisi.

Gli avvisi si possono gestire in due modi: il primo è quello di inibire il controllo (non è una ricodifica CER); il secondo è quello di procedere alla modifica del MUD in modo automatico (è una ricodifica CER).

17.3 Inibire controllo, non è una ricodifica CER

Il procedimento da seguire è molto semplice:

- 1. cliccare il link a destra della riga visualizzata denominato "RICODIFICA MUD";
- 2. nella finestra in primo piano (resa visibile dopo il click), senza nessuna variazione dei dati presenti, cliccare il pulsante "CONFIGURA MUD".

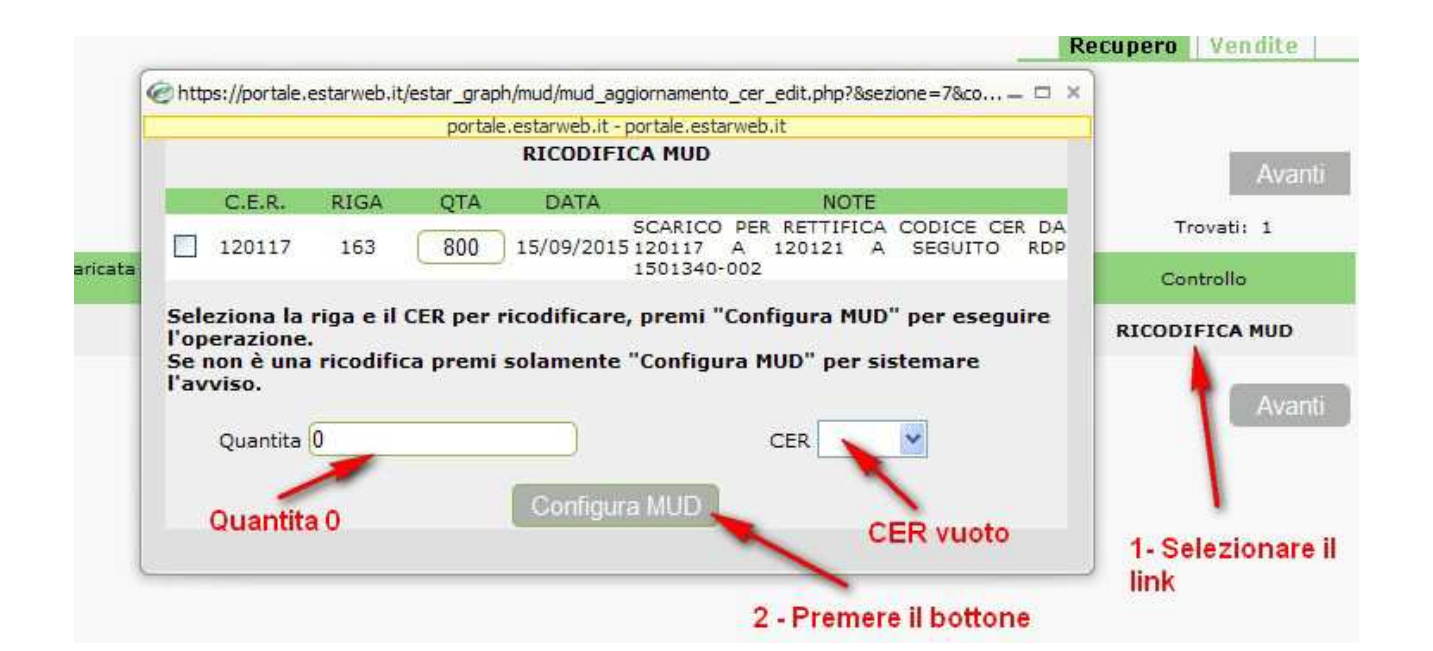

#### 17.4 Gestione della ricodifica nel MUD generato

Il procedimento da seguire è il seguente:

- 1. cliccare il link a destra della riga visualizzata denominato "RICODIFICA MUD";
- 2. selezionare la riga di scarico (questo aumenterà la casella quantità);
- 3. selezionare il CER riclassificato;
- 4. cliccare il pulsante "CONFIGURA MUD".

**ECO-Management SRL**  Sede legale: Via Emilia, 7 Monselice (PD) Tel: +39 049 0990550 Fax: +39 049 0990580 P.IVA 03699350280 Cap.Soc. € 25.000,00

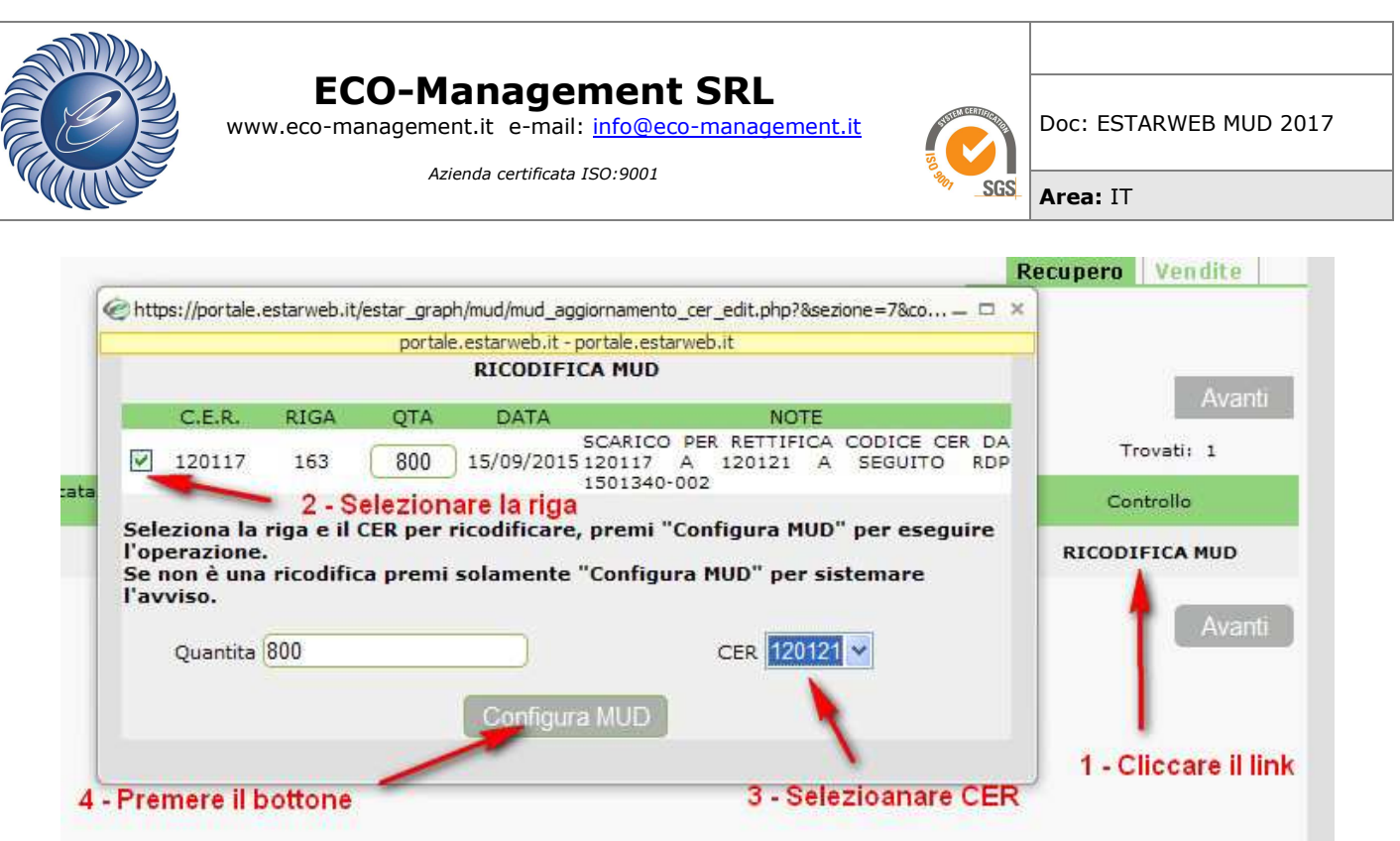

#### 17.5 Esempio: configurazione MUD per ricodifica CER

Seguendo l'esempio dell'immagini sopra riportate abbiamo questa situazione: il produttore ha caricato, a maggio 2015, 800 kg di un rifiuto classificato con il codice CER 120117 (non pericoloso). A seguito delle opportune verifiche il rifiuto viene riclassificato, nel rispetto delle nuove disposizioni, con il codice CER 120121 (rifiuto pericoloso) e con tale codice CER il rifiuto viene conferito al gestore.

La "CONFIGURAZIONE MUD" esegue queste operazioni in automatico :

- Scheda RIF per codice 120117, quantità prodotta uguale a 800 kg e la quantità conferita e in giacenza uguale a 0 kg;
- Scheda RIF per il codice 120121, quantità prodotta uguale a 0 kg e la quantità conferita uguale a 800 kg.

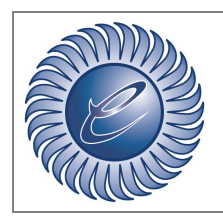

*Azienda certificata ISO:9001* 

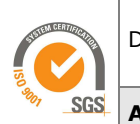

**Area:** IT

#### 17.6 Controllare più di un MUD contemporaneamente

Oltre al controllo singolo è possibile esaminare più MUD contemporaneamente. Dalla "Lista MUD disponibili" selezionare le dichiarazioni e cliccare nel menù laterale sinistro "Controlla ricodifica".

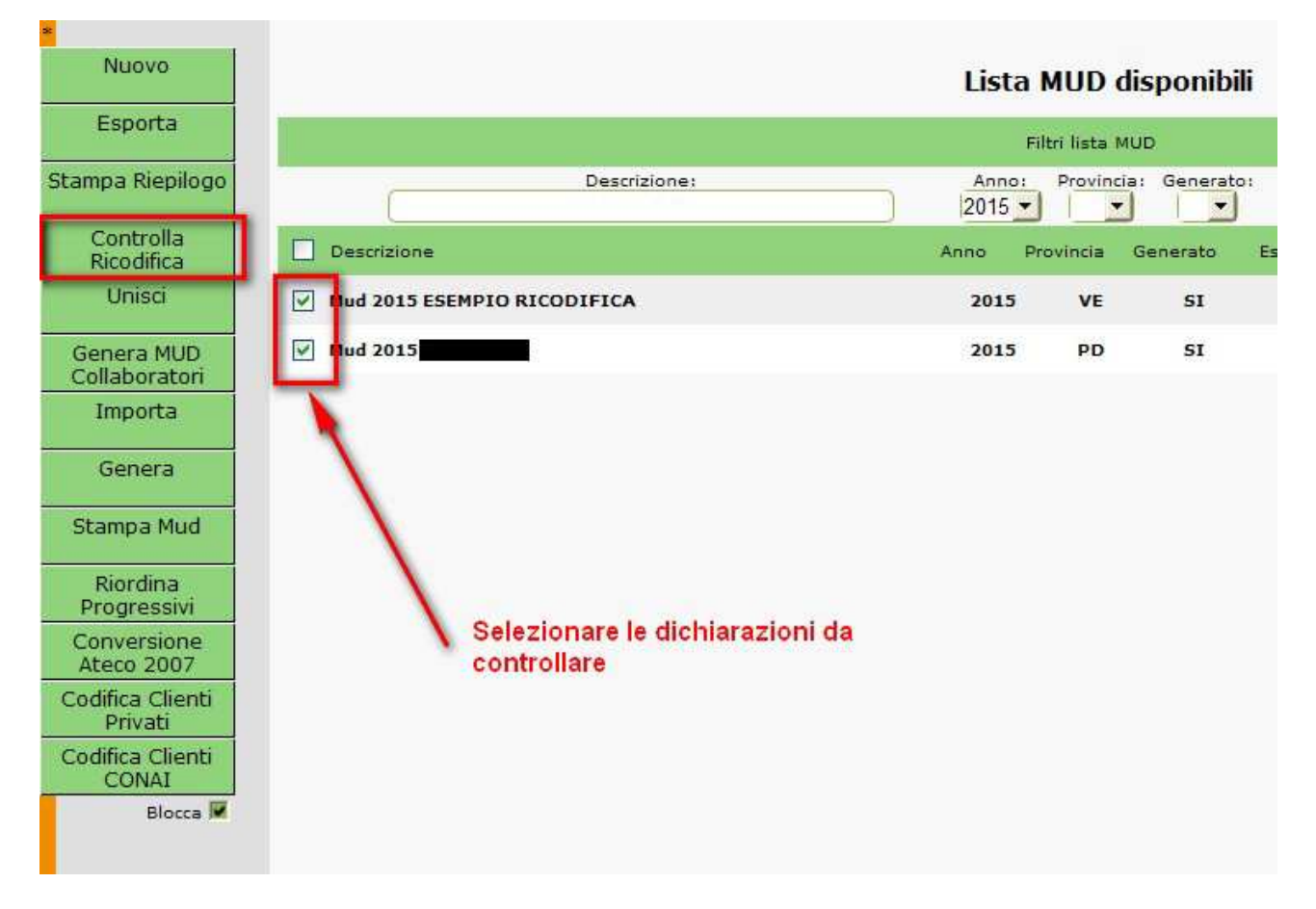

Se presenti ricodifiche CER, come nel controllo singolo, sarà possibile effettuare la loro gestione come già descritto nei paragrafi 17.3 e 17.4.

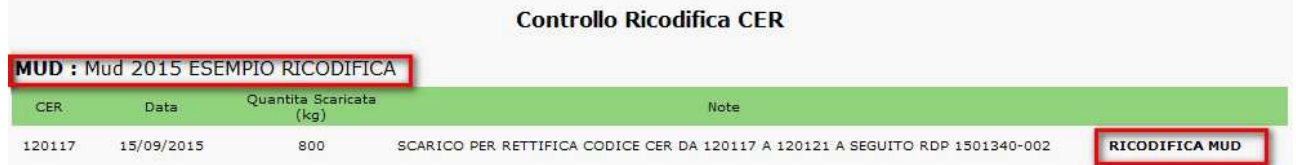

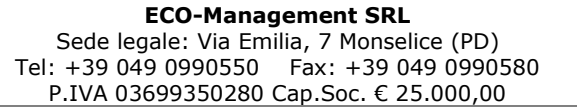

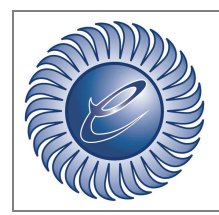

*Azienda certificata ISO:9001* 

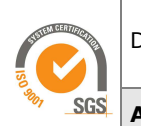

Doc: ESTARWEB MUD 2017

**Area:** IT

#### 17.7 Blocco esportazione MUD con ricodifiche CER non sistemate

L'esportazione del MUD in EstarWeb è bloccata se ci sono ricodifiche CER da sistemare. Selezionare il nominativo del MUD per controllare la ricodifica.

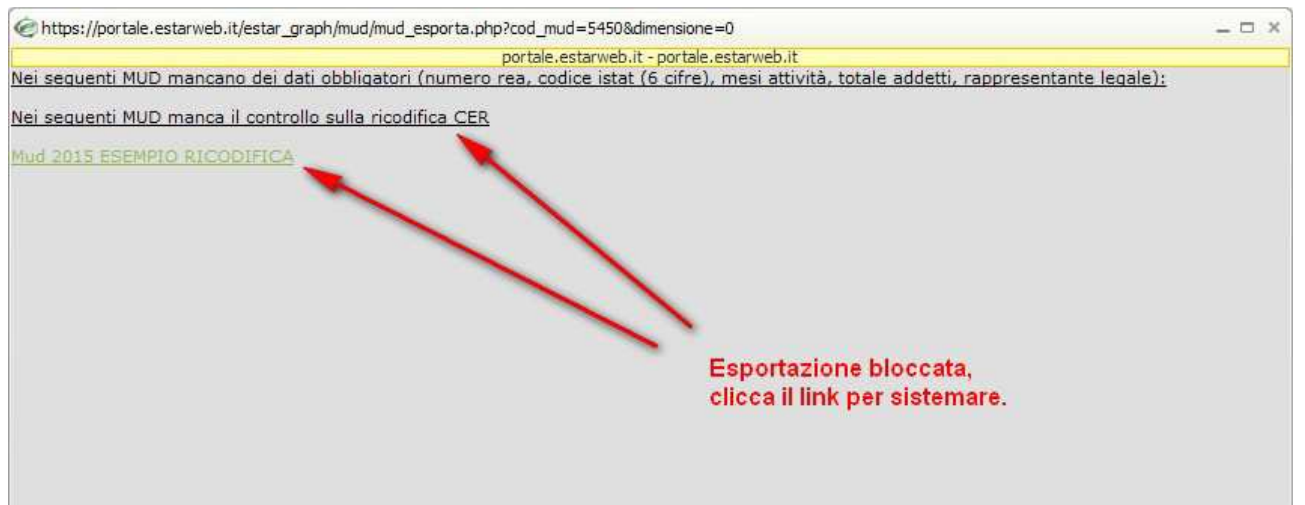

**ECO-Management SRL**  Sede legale: Via Emilia, 7 Monselice (PD) Tel: +39 049 0990550 Fax: +39 049 0990580 P.IVA 03699350280 Cap.Soc. € 25.000,00